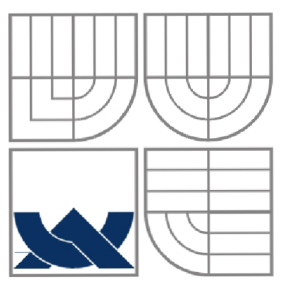

VYSOKÉ UČENÍ TECHNICKÉ V BRNĚ BRNO UNIVERSITY OF TECHNOLOGY

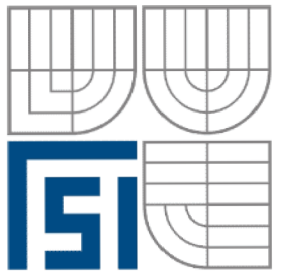

FAKULTA STROJNÍHO INŽENÝRSTVÍ ÚSTAV AUTOMATIZACE A INFORMATIKY

FACULTY OF MECHANICAL ENGINEERING INSTITUTE OF AUTOMATION AND COMPUTER SCIENCE

# ŘÍZENÍ MODELŮ PROCESŮ EDU-MOD PROGRAMOVATELNÝM AUTOMATEM ŘADY S7-1200

EDU-MOD MODEL CONTROL BY PROGRAMMABLE LOGIC CONTROLLER S7-1200

BAKALÁŘSKÁ PRÁCE BACHELOR'S THESIS

**AUTOR PRÁCE JIŘÍ KROUPA**  AUTHOR

**SUPERVISOR** 

**VEDOUCÍ PRÁCE ING. TOMÁŠ MARADA, PH.D.** 

BRNO 2013

Vysoké učení technické v Brně, Fakulta strojního inženýrství

Ústav automatizace a informatiky Akademický rok: 2012/2013

## **ZADÁNÍ BAKALÁŘSKÉ PRÁCE**

student(ka): Jiří Kroupa

který/která studuje v bakalářském studijním programu

obor: Aplikovaní informatika a řízení (3902R001)

Ředitel ústavu Vám v souladu se zákonem č.U 1/1998 o vysokých školách a se Studijním a zkušebním řádem VUT v Brně určuje následující téma bakalářské práce:

Řízení modelů procesů EDU-mod programovatelným automatem řady S7-1200

v anglickém jazyce:

### EDU-mod model control by programmable logic controller S7-1200

Stručná charakteristika problematiky úkolu:

V laboratoři programovatelných automatů A1/73 la jsou čtyři modely soustav EDU-mod. Jedná se o soustavu posuvové jednotky, mísicí jednotky, automatické pračky a křižovatky.

Cílem této BC práce je navrhnout a realizovat řízení modelu posuvové a mísicí jednotky programovatelným automatem Siemens Simatic S7-I200. Dalším cílem je vytvořit vzorová zadáni a vypracování. Funkčnost ověřit řízením pomocí PLC.

Cíle bakalářské práce:

- 1. Seznamte se s modely soustav EDU-mod v laboratoři A1/731 a.
- 2. Seznamte se s programovatelným automatem Siemens S7-1200.
- 3. Vytvořte vzorová zadáni s vypracováním řizení úloh.
- 4. Ověřte funkčnost řízením pomocí PLC.

Seznam odborné literatury:

- [1] Šmejkal, L., Martinásková, M., PLC a automatizace, Praha: BEN, 1999.
- [2] Firemní materiály o programovatelných automatech fy Siemens pro Simatic S7-1200.

Vedoucí bakalářské práce: mg. Tomáš Marada, Ph.D.

Termín odevzdáni bakalárske práce je stanoven časovým plánem akademického roku 2012/2013. V Brně, dne 20.11.2012

L.S.

Ing. Jan Roupee. Ph.D. Ředitel ústavu

prof. RNDr. Miroslav Doupovec, CSc., dr. h. c. Děkan fakulty

### **ABSTRAKT**

Tato bakalářská práce byla vytvořena jako podpora pro výuku předmětu Programovatelné automaty na Ústavu automatizace a informatiky fakulty Strojního inženýrství Vysokého učení technického v Brně. Cílem práce je seznámit se s programovatelným automatem Siemens Simatic S7- 1200, HMI panelem Siemens Simatic KTP400 Basic color, vývojovým prostředím TIA Portal vi l a modely soustav EDU-mod. Poté pro tyto modely navrhnout a realizovat vzorové úlohy a ověřit funkčnost pomoc PLC.

### **ABSTRACT**

This bachelor's thesis was created as a support for Programmable Logic Controllers course at the Institute of Automation and Computer Science of the Faculty of Mechanical Engineering at Brno University of Technology. The aim of this work is to get acquainted whit programmable logic controller Siemens Simatic S7-1200, HMI panel Siemens Simatic KTP400 Basic color, development environment TIA Portal v11 and EDU-mod models. Subsequently, for these models to design and implement sample task and verify their functionality using a PLC.

## **KLÍČOVÁ SLOVA**

Siemens Simatic S7-1200, Siemens Simatic HMI KTP400 Basic color, TIA Portal, EDU-mod.

### **KEYWORDS**

Siemens Simatic S7-1200, Siemens Simatic HMI KTP400 Basic color, TIA Portal, EDU-mod.

## **PROHLÁŠENI O ORIGINALITE**

Prohlašuji, že jsem tuto práci vypracoval samostatně, s využitím uvedené literatury a podkladů, na základě konzultací a pod vedením vedoucího bakalářské práce.

V Brně dne 24.5.2013 Jiří Kroupa

## **BIBLIOGRAFICKÁ CITACE**

KROUPA, J. Řízení modelů procesů EDU-mod programovatelným automatem řady *S7-1200.* Brno: Vysoké učení technické v Brně, Fakulta strojního inženýrství, 2013. 64 s. Vedoucí bakalářské práce Ing. Tomáš Marada, Ph.D.

## **PODĚKOVÁNÍ**

Děkuji tímto svému vedoucímu Ing. Tomáši Maradovi, Ph.D. za rady a veškerou pomoc při tvorbě této bakalářské práce.

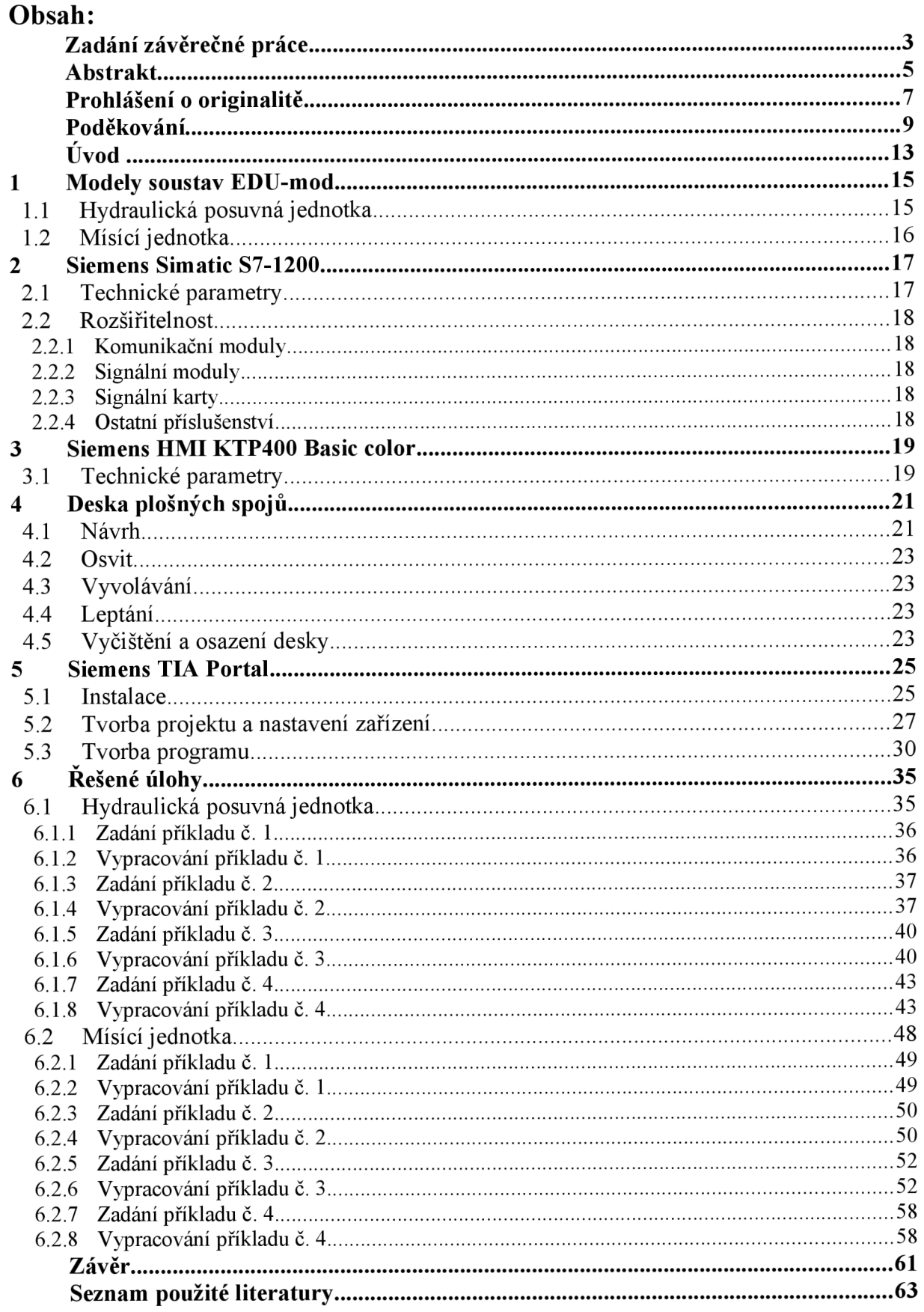

**Contract Contract** 

## **ÚVOD**

Cílem práce je vytvořit programy pro řízení dvou modelů technologických procesů EDU-mod. Konkrétně se jedná o model hydraulické posuvové jednotky a mísící jednotky. Pro každou jednotku vytvoříme čtyři programy, které budou napsány v jazyce strukturovaného textu (SCL). Čtvrtý program přitom bude rozšíření třetího programu o HMI panel Siemens Simatic KTP400 basic color, pomocí kterého budeme jednotku ovládat a který bude zobrazovat stav ve kterém se právě nachází. Programy budou vytvářeny pro programovatelný automat Siemens Simatic S7-1200 ve vývojovém prostředí TIA Portal v11.

### **1 MODELY SOUSTAV EDU-MOD**

Jedná se o modely "technologických procesů", které slouží k výuce logických systémů realizovaných programovatelnými automaty, řídícími počítači, stavebnicemi logických obvodů. Vstupní a výstupní signály EDU-mod jsou vyvedeny na 20-ti pólový konektor. Modely můžeme rozlišit podle napěťové úrovně logických signálů na dvě kategorie.

- Moduly EDU-mod řady 24V
- Moduly EDU-mod řady 5V

V našem případě se jedná o modely s napěťovou úrovní 24V [1]

### **1.1 Hydraulická posuvná jednotka**

Jedná se o model simulující posuv hydraulické jednotky, který je znázorněn pomocí deseti L ED diod. Čtyři z těchto diod představují snímače polohy, rozmístěné rovnoměrně po délce lišty. Dále model obsahuje tři LED diody znázorňující elektromagnety ovládající pohyb suportu vpravo nebo vlevo, případně jeho zpomalení.

Po zapnutí napájení nebo po restartu (tlačítko RESET) se suport automaticky nastaví do inicializačního stavu - pozice na snímači Kl .

Na modelu se dále nachází červená LED ERR signalizující chybový stav. Ten může nastat při dvou případech. Prvním případem je přejezd krajního snímače (Kl, K4). V tomto stavu se rozsvítí LED ERR a dále všechny LED snímačů polohy (K1 až K4). Do výchozího stavu se lze dostat po stisku tlačítka RESET. Druhým případem je současné sepnutí elektromagnetů EM1 a EM2. V tomto stavu LED ERR bliká, po odstranění chybového stavu systém pokračuje bez restartu v činnosti. [2]

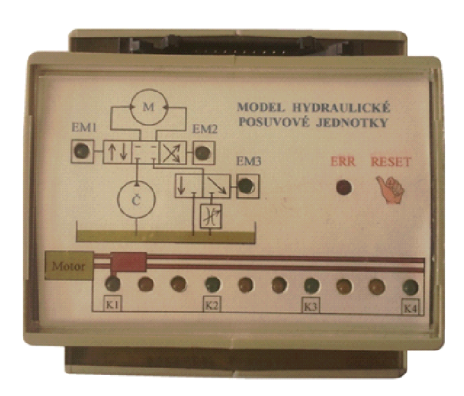

*Obr. 1: Model hydraulické posuvné jednotky* 

| Vodič | Význam          | <b>PLC</b>              | Vodič | Význam         | <b>PLC</b>       |
|-------|-----------------|-------------------------|-------|----------------|------------------|
| 1     | <b>GND</b>      | M                       | 11    |                | O <sub>0.6</sub> |
| 2     | $+24V$          | $1+$                    | 12    |                | O0.7             |
| 3     | EM1             | O(0.0)                  | 13    |                | I <sub>0.0</sub> |
| 4     | EM2             | O <sub>0.1</sub>        | 14    |                | I0.1             |
| 5     | EM <sub>3</sub> | <b>O</b> <sub>0.2</sub> | 15    |                | I <sub>0.2</sub> |
| 6     |                 | O <sub>0.3</sub>        | 16    |                | I <sub>0.3</sub> |
| 7     | <b>GND</b>      | 1 <sub>M</sub>          | 17    | K1             | I0.4             |
| 8     | $+24V$          | $1L+$                   | 18    | K <sub>2</sub> | I0.5             |
| 9     |                 | O <sub>0.4</sub>        | 19    | K <sub>3</sub> | I0.6             |
| 10    |                 | 00.5                    | 20    | K4             | 10.7             |

*Tah. 1: Popis vývodů 20-ti pólového konektoru* 

### **1.2 Mísící jednotka**

Jedná se o model, který simuluje proces napouštění, přepouštění a míšení. Jednotka se skládá ze tří tanků s objemem 84 litrů a mísící nádrže s objemem 253 litrů, propojené potrubím o průtoku 18 l/s. Tanky se plní pomocí tří ventilů (SV1 - SV3), jejichž stav je signalizován LED diodami. Nádrže se plní rychlostí 6 l/s. O výšce hladiny v tancích informují hladinoměry, přičemž snímače hladiny Hl , H4, H6 signalizují plnou nádrž, snímače H2, H7 polovinu nádrže a snímače H3, H5, H8 minimální množství kapaliny. Dále se na jednotce nachází ventily SV4 pro přepuštění obsahu tanků do mísící nádrže, SV5 pro vypuštění nádrže a mixer.

Po zapnutí nebo po restartu (tlačítko RESET) se jednotka automaticky nastaví do inicializačního stavu, kdy jsou všechny nádoby prázdné. Zároveň se rozbliká červená LED ERR, která zhasne po prvním vybuzení některého z ventilů.

Chybový stav nastane v případě přetečení kterékoliv nádrže a je signalizován rozsvícením LED ERR. Systém se vrátí do výchozího stavu pomocí stisku tlačítka RESET. [3]

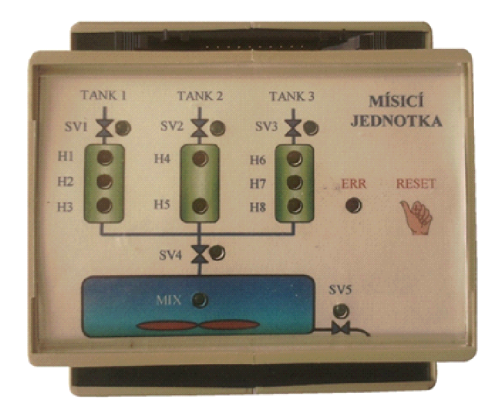

*Obr. 2: Mísící jednotka* 

| Vodič | Význam          | <b>PLC</b>       | Vodič | Význam         | <b>PLC</b>       |
|-------|-----------------|------------------|-------|----------------|------------------|
| 1     | <b>GND</b>      | M                | 11    | МIХ            | O <sub>0.6</sub> |
| 2     | $+24V$          | $L+$             | 12    |                | O <sub>0.7</sub> |
| 3     | SV1             | O(0.0)           | 13    | H <sub>6</sub> | $I_{0.0}$        |
| 4     | SV2             | O <sub>0.1</sub> | 14    | H7             | I0.1             |
| 5     | SV3             | O <sub>0.2</sub> | 15    | H8             | I <sub>0.2</sub> |
| 6     |                 | O(0.3)           | 16    | H <sub>5</sub> | I <sub>0.3</sub> |
| 7     | <b>GND</b>      | M                | 17    | H4             | I <sub>0.4</sub> |
| 8     | $+24V$          | 1L               | 18    | H3             | I <sub>0.5</sub> |
| 9     | SV <sub>5</sub> | O <sub>0.4</sub> | 19    | H <sub>2</sub> | I0.6             |
| 10    | SV4             | 00.5             | 20    | H1             | I <sub>0.7</sub> |

*Tah. 2: Popis vývodů 20-ti pólového konektoru* 

### **2 SIEMENS SIMATIC S7-1200**

Je malý programovatelný automat od firmy siemens vhodný pro menší aplikace. Rada **S-**1200 obsahuje v současné době 5 modelů, lišících se počtem vstupů a výstupů, velikostí paměti, rozšiřitelnosti a počtem čítačů. V našem případě se jedná o model s CPU 1214C. Technické parametry jsou uvedeny v kap. 2.1 [4]

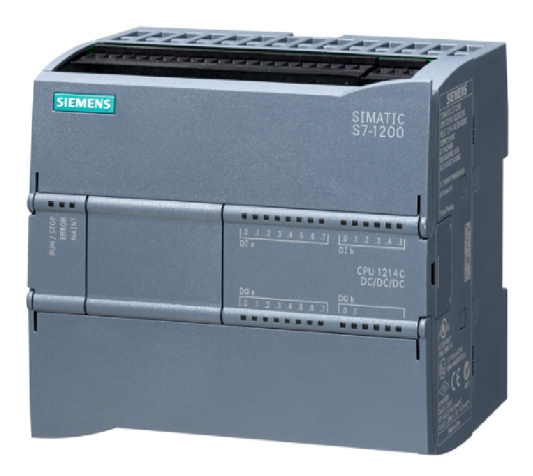

*Obr. 3: Siemens Simatic S7-1200, CPU1214C [5]* 

### **2.1 Technické parametry**

| Rozměry (mm)                                 | $110 \times 100 \times 75$                 |
|----------------------------------------------|--------------------------------------------|
| Zdroj napájení                               | 24V DC                                     |
| Paměť<br>Pracovní<br>Zaváděcí<br>Zálohovací  | 75 kB<br>4 MB<br>$10$ kB                   |
| Bitová paměť (M)                             | 8192 Bytes                                 |
| Vstupy / výstupy<br>Digitální<br>Analogové   | 14 vstupů / 10 výstupů<br>2 vstupy         |
| Typ výstupů                                  | Tranzistor                                 |
| Vysokorychlostní čítače<br>Počet<br>1F<br>2F | 6<br>3/100kHz, 3/30kHz<br>3/80kHz, 3/20kHz |
| Komunikační porty                            | $1 \times RJ - 45$                         |
| Rozhraní                                     | Profinet                                   |

*Tab. 3: Technické parametry S7-1200 CPU1214C [6]* 

### **2.2 Rozšiřitelnost**

Model používaný v této bakalářské práci je možné rozšířit o tři komunikační moduly, jeden signálni modul a až osm signálních karet.

### **2.2.1 Komunikační moduly**

Slouží k zajištění komunikace mezi automatem a dalšími zařízeními jako jsou např. tiskárny, RFID zařízení, GSM modemy nebo ke komunikaci po síti Profibus a to buď jako master nebo slave.

CM 1241 RS232 CM 1241 RS422/485 CM 1243-2 AS-i Master DCM 1271 AS-i Data Decoupling CM1242-5 PROFIBUS DP-Slave CM 1243-5 PROFIBUS DP-Master CP 1247-7 GPRS

### **2.2.2 Signální moduly**

Umožňují rozšířit počet digitálních a analogových vstupů/výstupů bez přidání signálních karet. Pomocích signálních modulů lze také zvýšit frekvenci na vstupech/výstupech až na 200 kHz.

SB 1221 DC 200 kHz SB 1222 DC 200 kHz SB 1223 DC/DC SB 1223 DC/DC 200 kHz SB 1232 AQ SB 1231 AI SB 1231 RTD SB 1231 TC CB 1241 RS485 BB 1297

### **2.2.3 Signální karty**

Pomocí signálních karet je možné rozšířit počet digitálních a analogových vstupů/výstupů

SM 1221 DC SM 1222 DC **SM 1222 RLY** SM 1223 DC/DC SM 1223 DC/RLY **SM 1223 AC/RLY** SM 1231 AI SM 1231 RTD SM 1231 TC SM 1232 AQ SM 1234 AI/AQ

### **2.2.4 Ostatní příslušenství**

Mezi další příslušenství patří napájecí zdroj, komunikační procesor umožňující monitorování a řízení na dálku, modemový modul, modul ISDN, paměťové karty, simulátor vstupů, prodlužovací kabely a 4 pásmová GSM anténa. [7]

### **3 SIEMENS SIMATIC HMI KTP400 BASIC COLOR**

Jedná se o HMI panel patřící do kategorie Basic panelů určených pro méně náročné aplikace. Panel je možné použít s celou řadou programovatelných automatu a to jak od firmy Siemens tak od firem jako Allen Bradley, Modicon, Mitsubishi nebo Omron. Po síti komunikuje pomoci protokolu Profinet. Aplikace je možné psát ve vývojovém prostředí WinCC Basic V11 nebo TIA Portal. Specifikace panelu jsou uvedeny v kap. 3.1. [8]

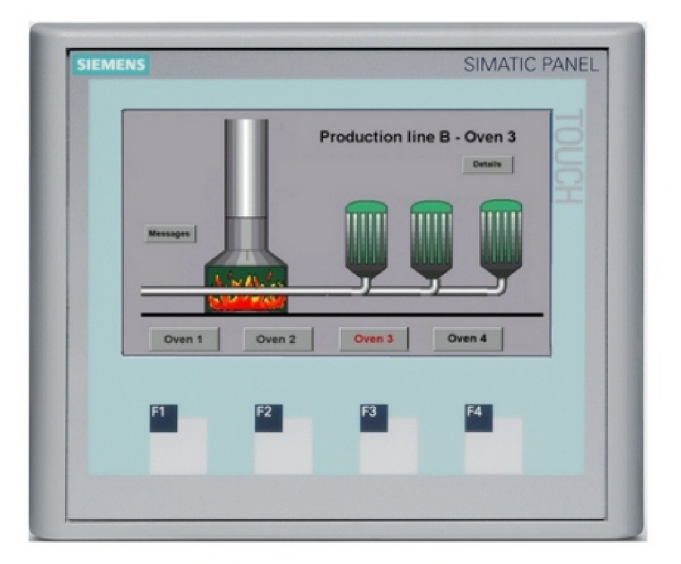

*Obr. 4: Siemens Simatic HMI KTP400 Basic color [10]* 

### **3.1 Technické parametry**

| Display           | 4.3" TFT širokoúhlý display, 256 barev                    |
|-------------------|-----------------------------------------------------------|
| Rozlišení         | 480 x 272 pixelů                                          |
| Ovládací prvky    | Dotykový rezistivní display<br>4 konfigurovatelné klávesy |
| Uživatelská pamět | 512 kB                                                    |
| Rozhraní          | Profinet RJ-45                                            |
| Napájení          | 24V DC                                                    |

*Tah. 4: Technické parametry [9]* 

## **4** DESKA PLOŠNÝCH SPOJŮ

Aby bylo možno bezšroubově propojit EDU-mod modely s programovatelným automatem, bylo potřeba vytvořit dvě propojovací desky plošných spojů (DPS), přičemž jedna slouží pro připojení vstupů a druhá k připojení výstupů. DPS byly vytvořeny ve spolupráci s jinou bakalářskou a diplomovou prací, jejímiž autory jsou pan Polák a Jirčák.

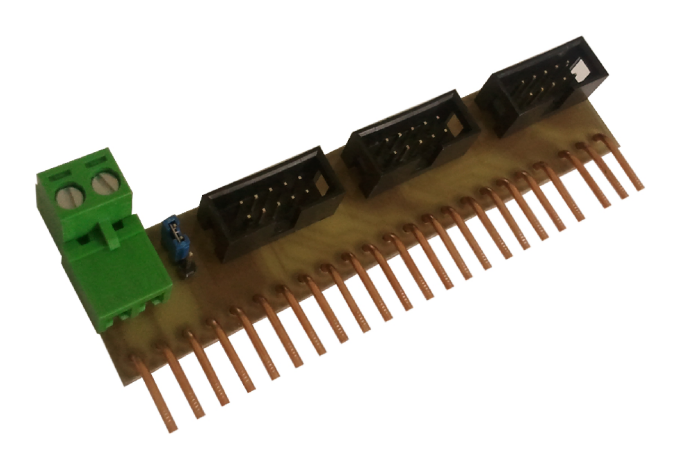

*Obr. 5: Propojovací DPS pro vstupy* 

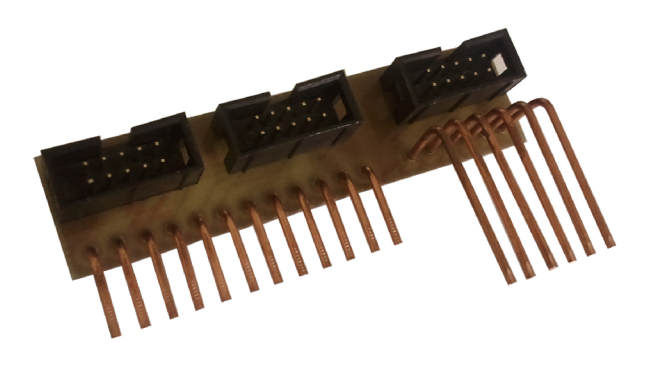

*Obr. 6: Propojovací DPS pro výstupy* 

### **4.1 Návrh**

DPS byly navrženy v programu Eagle, což je editor plošných spojů od firmy CadSoft. Nejdříve bylo nutné vytvořit součástky, které se v knihovně nenachází. Jedná se o konektory, které mají rozteče děr shodné s roztečí děr svorkovnice na programovatelném automatu. Protože svorkovnice na programovatelném automatu pro vstupy a výstupy mají rozdílnou rozteč a počet děr, bylo nutné vytvořit dva konektory.

Na DPS pro vstupy se nachází tři deseti-pinové konektory Molex, konektor pro napájení a jeden tří-pinový jumper. Pomocí tohoto jumperu se přepíná způsob napájení EDU-mod modelů. Modely je možno napájet z automatu, abychom ale omezili jeho proudovou zátěž můžeme přepnou na napájení modelů přímo ze zdroje. Všechny součástky jsou propojeny s vytvořeným konektorem podle obr. 7.

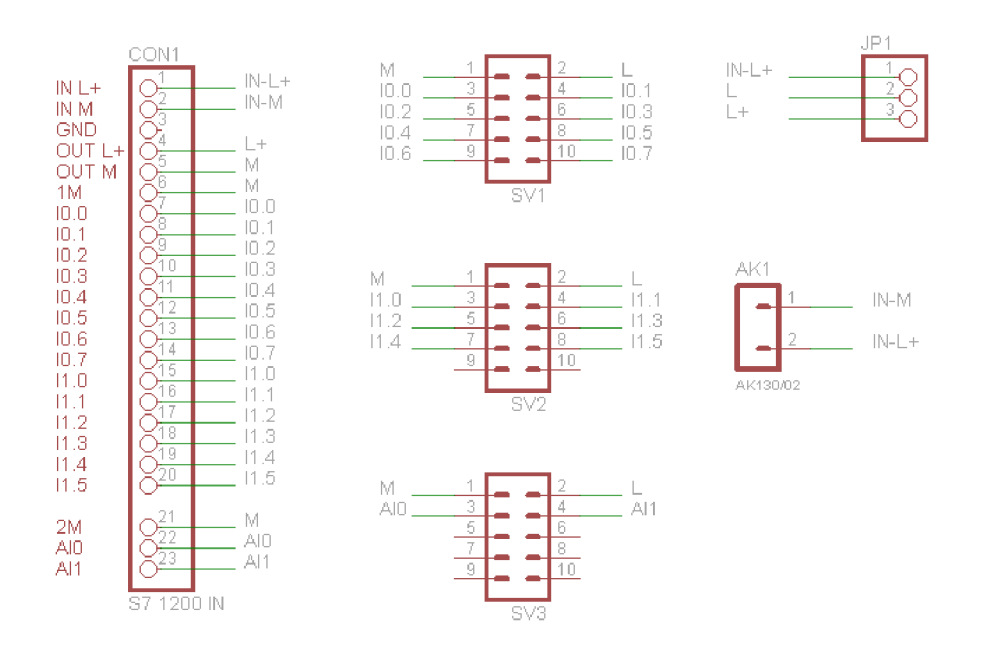

*Obr. 7: Schéma zapojení přechodové desky pro vstupy* 

Přechodová deska pro výstupy obsahuje pouze tři deseti-pinové konektory Molex, které jsou propojeny s vytvořeným konektorm pro výstupy podle obr. 8.

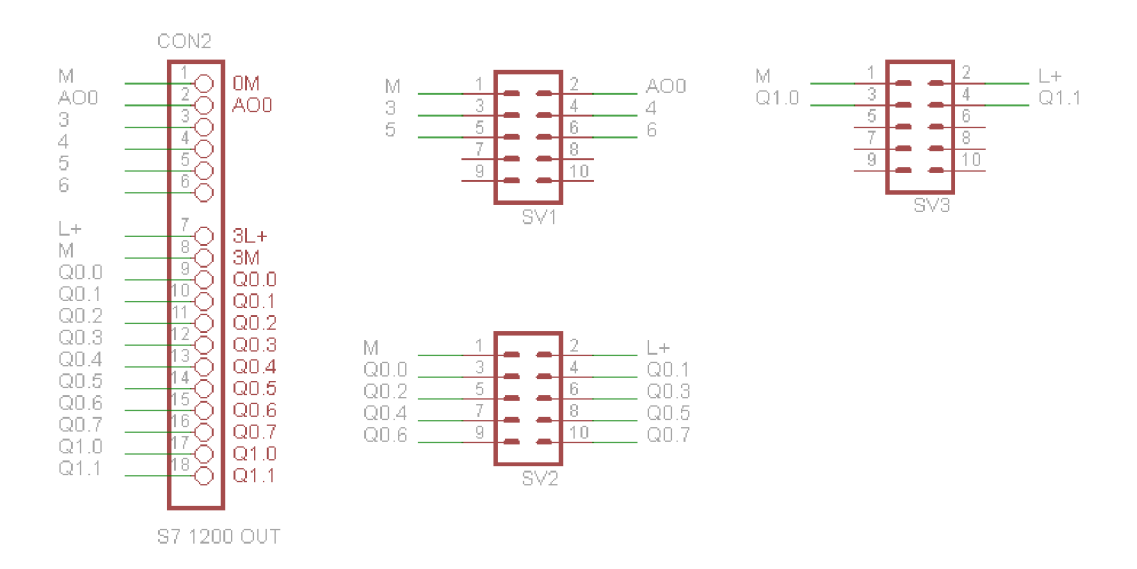

*Obr. 8: Schéma zapojení přechodové desky pro výstupy* 

### **4.2 Osvit**

Před samotným osvitem je nutné si vytisknout předlohu, v našem případě byla předloha vytisknuta na fólii. Vytištěnou předlohu přiložíme stranou s potiskem na DPS s fotoemulzí. Aby jsme zamezili rozostření obrazu při osvitu, je nutné aby byla předloha dobře přitištěna k DPS. Proto předlohu překryjeme sklem, které důkladně zatížíme. Osvit byl prováděn osvitovou jednotkou osazenou U V LED diodami, po dobu 5,5 minuty, ze vzdálenosti cca 20 cm.

### **4.3 Vyvolávání**

Po osvícení desku vyvoláne v roztoku NaOH (hydroxid sodný). Princip spočívá v tom, že osvícená fotoemulze se v roztoku rozpustí, kdežto neosvícený lak zůstane na DPS. Vyvolávání je hotovo jakmile se z DPS přestane smývat rozpuštěná fotoemulze a zřetelně vyniknou všechny cesty. V našem případě trvalo vyvolávání zhruba 3 minuty. Po vyvolání je nutné desku opláchnout vodou aby se odstranily zbytky vývojky a fotoemulze.

### **4.4 Leptání**

Leptání provádíme pomocí  $FeCl_3$  (Chlorid železitý). Opláchnutou a osušenou desku položíme na hladinu leptadla a to vrstvou mědi směrem dolů tak aby odleptaná měď odpadávala ke dnu nádoby.

Doba leptání se odvíjí od čerstvosti chlorydu železitého a také jeho teploty. Pokud je chlorid železitý nový trvá leptání zhruba 10 minut, používáním se potřebná doba prodlužuje. Se vzrůstající teplotou roztoku se naopak potřebná doba snižuje. V našem případě trvalo leptání 20 minut. Po leptání je nutné desku opět opláchnout vodou abychom smyli roztok chloridu železitého.

### **4.5 Vyčištění a osazení desky**

Po vyleptání desky je potřeba odstranit zbylou fotoemulzi. To lze provést dvěma způsoby. Buď desku znovu osvítíme pod osvitovou jednotkou a vyvoláme čímž se všechen lak odstraní, nebo jako v našem případě desku vyčistíme acetonem, čímž dosáhneme stejného výsledku. Nyní vyvrtáme pomocí stojanové vrtačky díry a poté desku přebrousíme jemným smirkovým papírem. Desku ještě jednou očistíme acetonem a nastříkáme pájitelným lakem, který zlepšuje pájení a zároveň zabraňuje oxidaci mědi. Po zaschnutí laku, který schne přibližně 12 hodin můžeme napájet součástky.

### **5 SIEMENS TIA PORTÁL**

TIA Portál je software od firmy Siemens, který v sobě integruje vývojové prostředí pro programování PLC (Step7 V11) a prostředí pro vytváření HMI aplikací (WinCC V11). Software existuje ve dvou verzích a to Basic a Professional. Tyto verze se liší podporou automatů. Zatím co verze Basic umožňuje programovat pouze automaty řady S7-1200, verze Professional podporuje i řady S7-300, S7-400 a WinAC. Mezi podporované jazyky patří jazyk FBD, LAD , STL, S7-SCL, S7-GRAPH. [11]

### **5.1 Instalace**

V našem případě se jedná o TIA Portal V11 SP 2 s přiloženým updatem 2. Verze programů Step7 i WinCC je Basic. Během instalace jsem zvolil typickou instalaci, tím se nainstaluje vše kromě migračních nástrojů pro PLC programy, které slouží k přenosu programů ze starších verzí TIA Portál nebo Step7. U migrace ze Step7 je podmínkou minimální verze V5.4 s SP5.

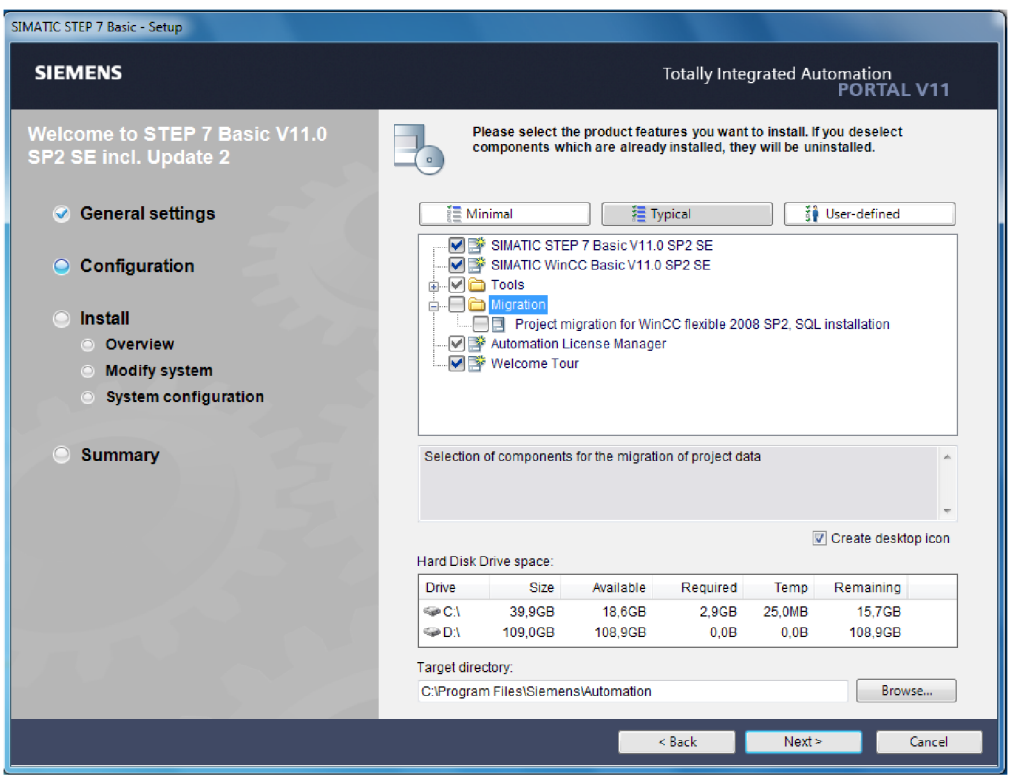

*Obr. 9: Instalace TIA Portal* 

Po úspěšné instalaci je nutné zkontrolovat aktualizace. V našem případě je k dispozici update 5. Tento update zlepšuje stabilitu programu při migraci projektů, v editoru SCL a při navrhování HMI aplikací [12]. Nainstalované updaty můžeme zkontrolovat ve spuštěném programu po odkliknutí tlačítka "Installed software". Detailní výpis komponentů zobrazíme kliknutím na odkaz "Detailed information about installed software".

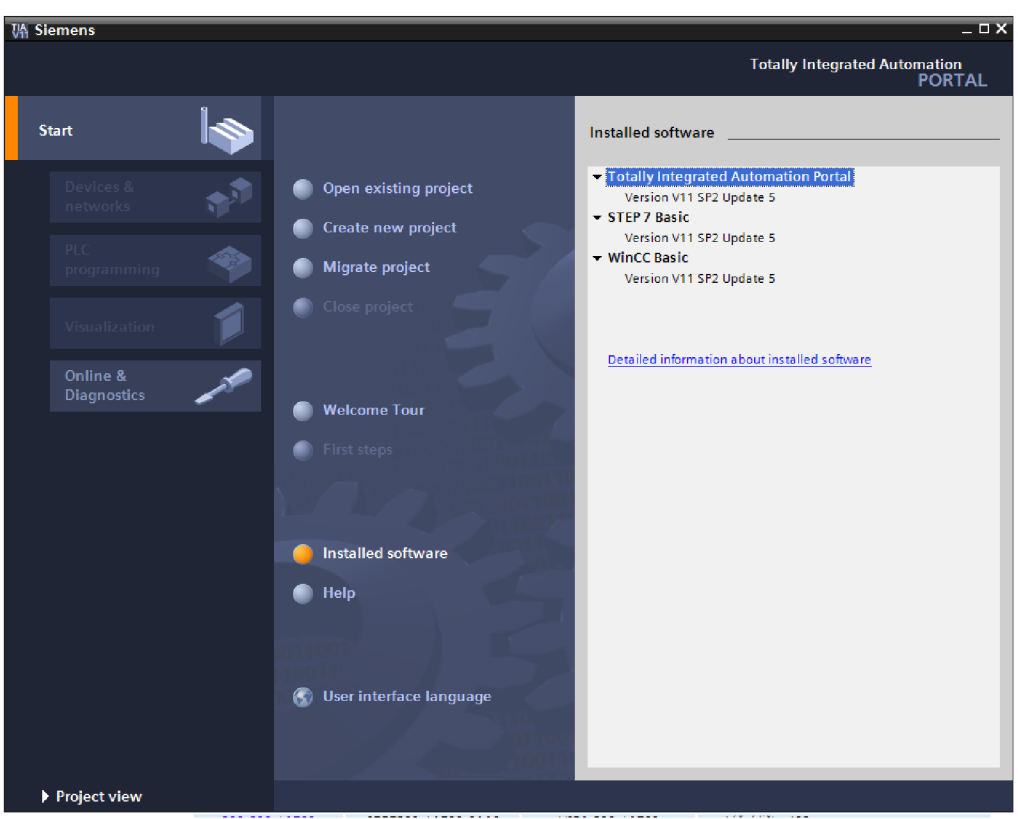

*Obr. 10: Nainstalovaný software* 

Poslední věcí, kterou je nutné provést je aktualizace hardwarového katalogu a to jak PLC tak i HMI. Po stažení potřebných souborů otevřeme v TIA Portal již zmiňovaný odkaz "Detailed information about installed software" a v něm záložku "Installation of support packages". Tlačítkem "Add from file system" vybereme stažený update, čímž ho přidáme do seznamu. Instalaci provedeme označením updatu v seznamu a stiskutím talčítka "install". Aby se instalace spustila je nutné TIA Portal ukončit. U aktualizace HW katalogu pro HMI postupujeme stejeným způsobem.

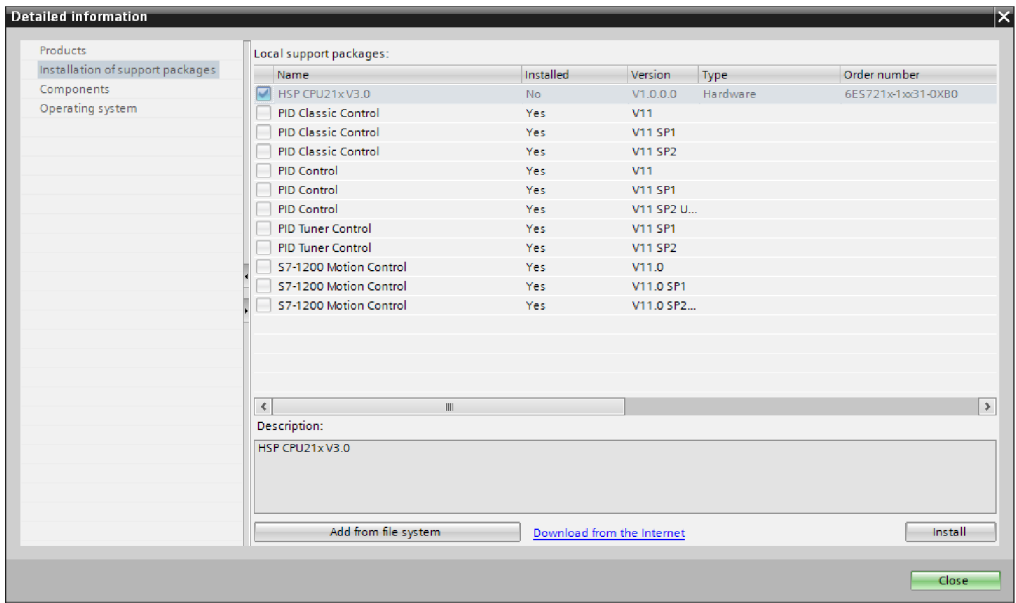

Obr. 11: Aktualizace HW katalogu

### **5.2 Tvorba projektu a nastavení zařízení**

Po spuštění TIA Portal klikneme na "Create new project". Vyplníme název projektu, jméno autora, popřípadě komentář a zvolíme si místo uložení projektu. Tlačítkem "Create" projekt vytvoříme. Pro zobrazení projektu slouží tlačítko "Project view".

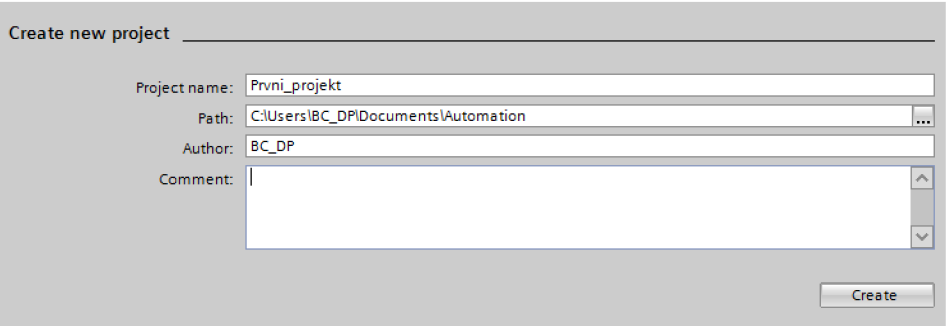

*Obr. 12: Tvorba projektu* 

První věc, kterou musíme udělat po vytvoření projektu je přidat a nakonfigurovat zařízení, to provedeme tlačítkem "Add new device" v okně Project tree. Z HW katalogu vybereme odpovídající zařízení. V našem případě se jedná o PLC CPU1214 DC/DC/DC (6ES7 214-1AG31-0XB0) a HMI panel KTP400 Basic PN (6AV6647-0AK11-3AX0).

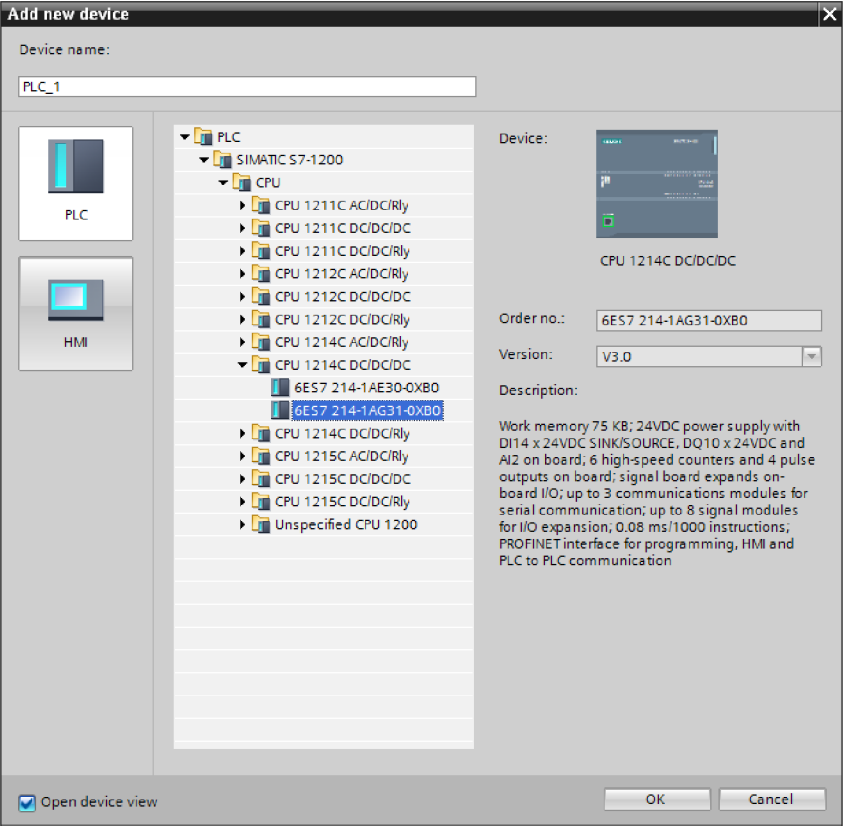

*Obr. 13: Výběr zařízení z HW katalogu* 

Po přidání HMI panelu se otevře konfigurační okno. Hned na první stránce se nachází nejdůležitější nastavení a to, se kterým zařízením chceme HMI panel propojit. Vyhledáme tedy naše PLC a potvrdíme, čímž se nám obě zařízení navzájem propojí. Na dalších stranách si můžeme nastavit vzhled základní obrazovky, tlačítka, popřípadě počet obrazovek. Všehny tyto vlastnosti jde ovšem nastavit i v průběhu vytváření projektu.

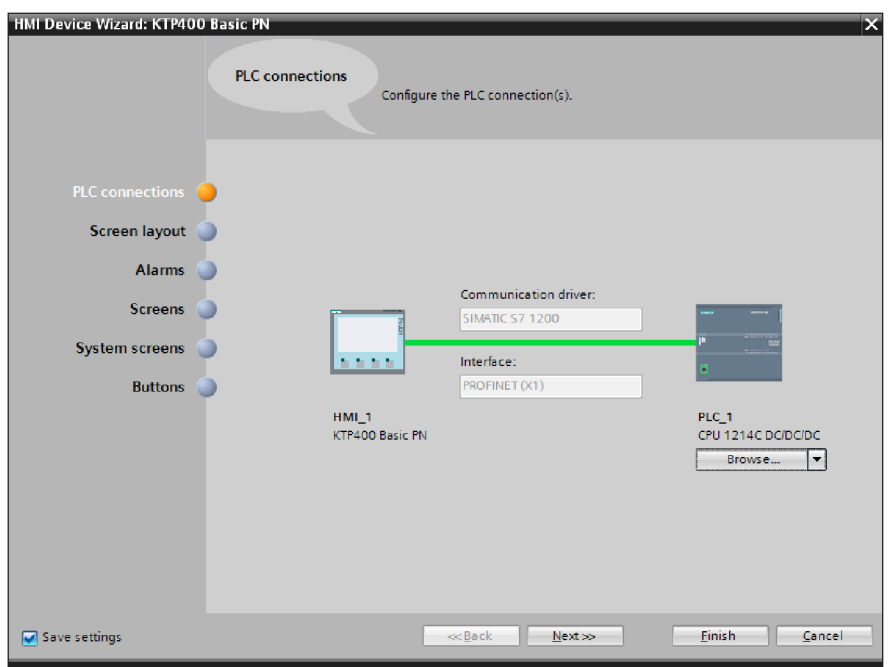

*Obr. 14: Konfigurační okno HMI panelu* 

Propojení PLC a HMI panelu můžeme zkontrolovat otevřením položky "Devices & networks" v okně Project tree. Tlačítkem "Show address label" = si můžeme zobrazit IP adresy zařízení. Další věcí, kterou musíme udělat je přiřazení signálního modulu k automatu. V okně "Devices & networks" dvojklikem poklepeme na PLC. V nově otevřeném okně vybereme z HW katalogu po pravé straně signál board označený na obr. 15 a myší jej přetáhneme na modře vyznačené místo na automatu.

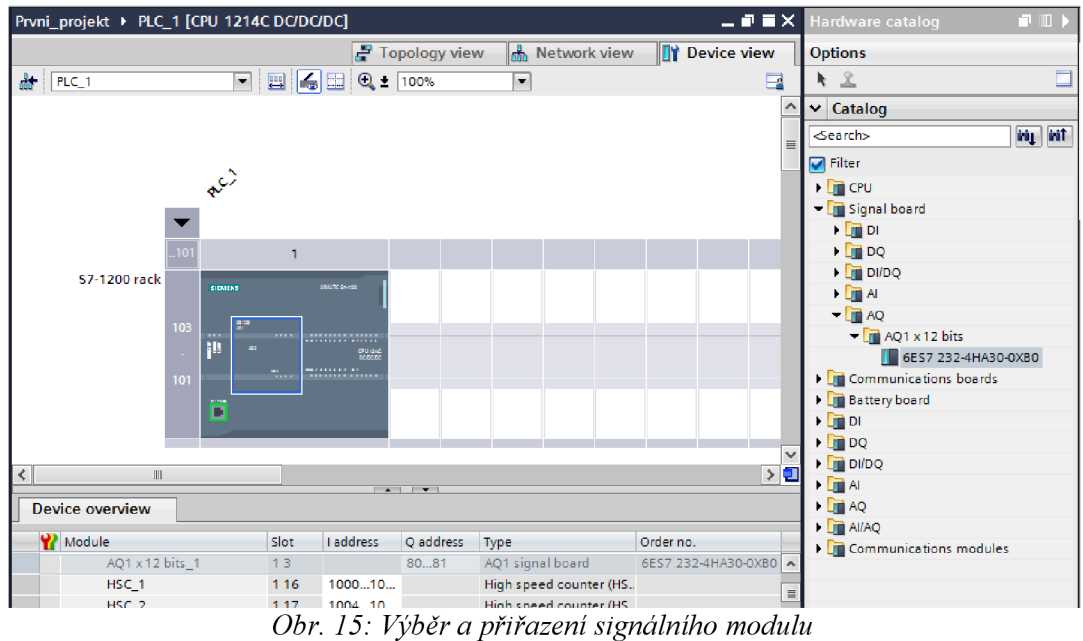

Poslední věcí, kterou musíme udělat je nastavení IP adres. To se provádí v okně "Devices & networks", kde si označíme zařízení, u kterého chceme změnit adresu. V okně Network data, které se nachází ve spodní části obrazovky vybereme záložku "Properties". Ze seznamu na levé straně otevřeme položku "PROFINET interface" a v ní vybereme záložku "Ethernet addresses".

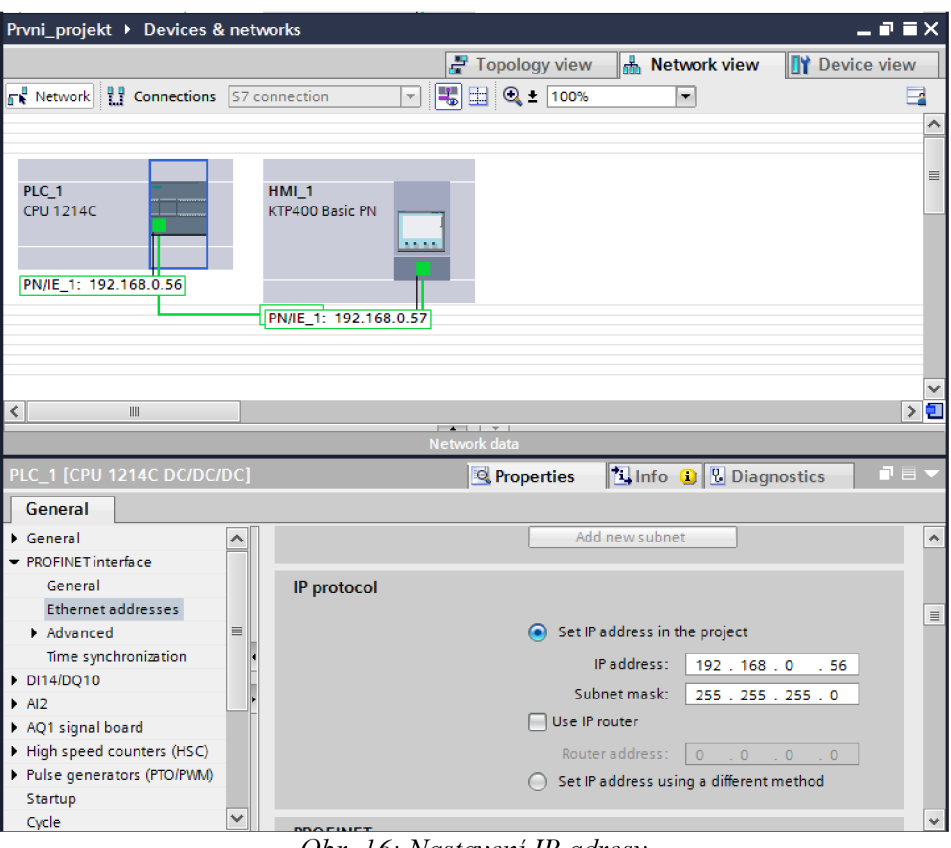

*Obr. 16: Nastavení IP adresy* 

Pomocí tlačítka "Accessible devices" **A?** můžeme zkontrolovat komunikaci mezi PC a dostupnými zařízeními. První ale musíme nastavit typ PG/PC interface kde vybereme "PN/IE", po vybrání síťové karty se spustí hledání zařízení. Správnou komunikaci můžeme otestovat vybráním zařízení a zmačknutím tlačítka "Flash LED", které nám v případě PLC rozbliká diody na automatu nebo v případě HMI panelu rozsvítí display.

| <b>Accessible devices</b> | Accessible devices in target subnet: |                | Type of the PG/PC interface:<br>PG/PC interface: | <b>L</b> PN/IE | $\overline{\mathsf{x}}$<br>$\overline{\phantom{a}}$<br>$  \mathbf{O}  $ iq<br>Realtek RTL8139/810x Fa |
|---------------------------|--------------------------------------|----------------|--------------------------------------------------|----------------|----------------------------------------------------------------------------------------------------|
|                           | Device                               | Device type    | <b>Type</b>                                      | Address        | MAC address                                                                                           |
|                           | PLC_1                                | CPU 1214C DC/D | <b>PN/IE</b>                                     | 192.168.0.56   | 00-1C-06-0B-FB-3B                                                                                     |
|                           | hmi_1                                | SIMATIC-HMI    | <b>PN/IE</b>                                     | 192.168.0.57   | 00-1B-1B-2D-DE-EF                                                                                     |
| Flash LED                 |                                      |                |                                                  |                |                                                                                                    |

*Obr. 17: Vyhledání dostupných zařízení* 

### **5.3 Tvorba programu**

Po pridaní programovatelného automatu z HW katalogu se nám automaticky vytvořil programový blok Main, který je v jazyce kontaktních schémat. Tento blok můžeme najít v okně "Project tree" po otevření záložky s názvem programovatelného automatu a v ní záložky "Program blocks" viz. obr. 18

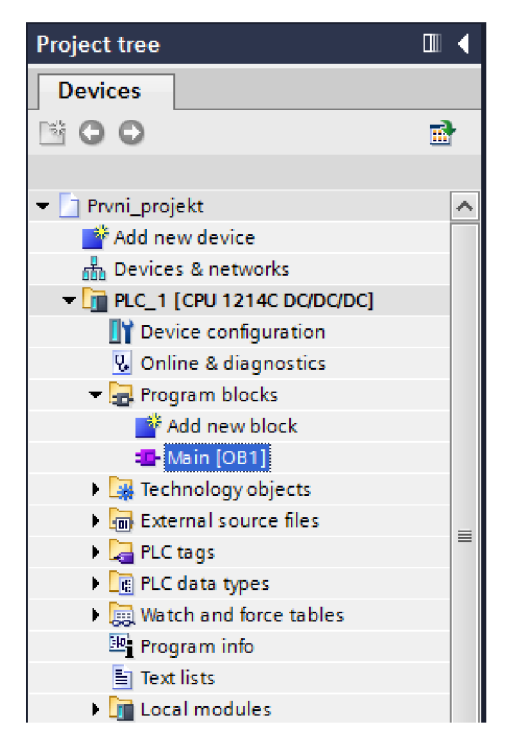

*Obr. 18: Okno Project tree* 

Protože v této práci bude používán jazyk strukturovaného textu, firmou Siemens značený jako SCL, tak blok Main smažeme a vytvoříme nový blok v jazyce SCL. To provedeme tlačítkem "Add nevv blocks". Po jeho stisknutí se nám otevře okno s výběrem typu bloku. Na výběr máme čtyři možnosti.

#### **Organization block** (Programový blok)

ledna se o blok, ve kterém se nachází hlavní program. Obsahuje statickou paměť. Z programového blokuje možné volat jak funkční bloky tak funkce.

#### **Function block** (Funkční blok)

Funkční bloky obsahují paměť v podobě instance datových bloků. Po vykonání programu ve funkčním bloku se data uloží do příslušného datového bloku. Z funkčních bloků je možné volat další funkční bloky, kromě sama sebe a funkce.

### **Function** (Funkce)

Blok Funkce se odlišuje od ostatních bloků tím, že neobsahuje paměť. Výstup funkce můžeme uložit do bitové paměti M nebo do globálního datového bloku.

#### **Data block** (Datový blok)

Datový blok slouží jako paměť. Tento blok neobsahuje žádný kód. [13]

V našem případě vybereme programový blok, který nazveme Main. Ze seznamu vybereme "Program cycle" což je cyklicky spouštěný program a jako jazyk vybereme jazyk strukturovaného textu SCL.

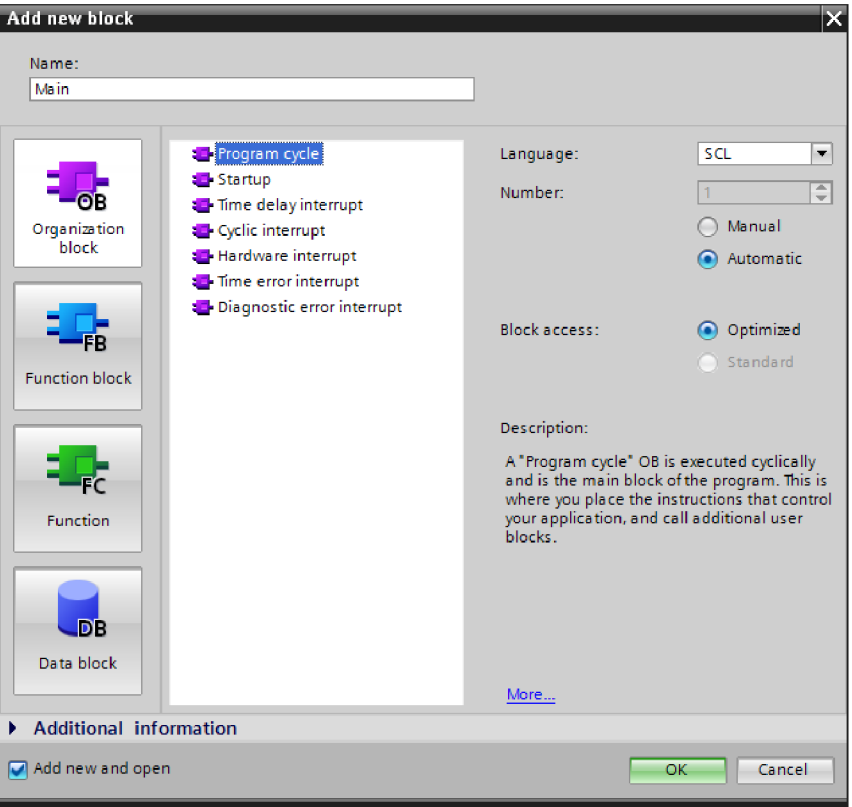

*Obr. 19: Přidání nového bloku* 

### **Zadání programu**

Program bude obsahovat jeden vstup a výstup. Po sepnutí vstupu se aktivuje výstup v opačném případě se výstup vypne.

### **Řešení**

Princip programuje velmi jednoduchý a je patrný z vývojového diagramu na obr. 20

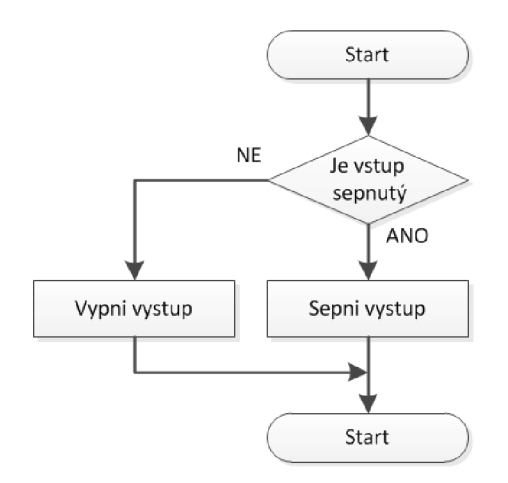

*Obr. 20: Vývojový diagram* 

Nejprve si vyplníme tabulku symbolických proměnných, kterou nalezneme v okně "Project tree" pod záložkou "PLC tags". V tomto případě nebudeme vytvářet novou tabulku, ale využijeme tabulku defaultní, kterou si otevřeme poklikáním. Do tabulky si přidáme proměnnou "Vstup" datového typu "Bool" a přiřadíme jí adresu vstupu 10.0 na kterém bude přivedeno tlačítko. Další proměnnou bude "Vystup" se stejným datovým typem a adresou výstupu Q0.0.

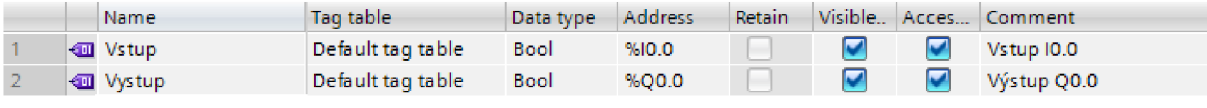

*Obr. 21: Tabulka symbolických proměnných* 

Do programového bloku Main zapíšeme následující kód.

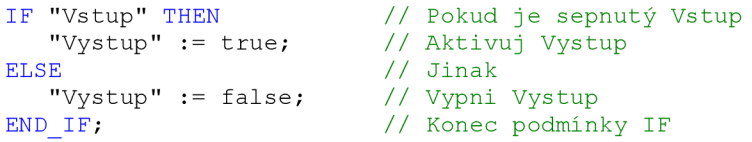

Nyní můžeme program nahrát do automatu pomocí tlačítka "Download to device"  $\boxed{L}$ . Po stisknutí tlačítka se program automaticky zkompiluje.

#### **Rozšíření o HMI panel**

Zadání si rozšíříme o HMI panel pomocí kterého budeme spouštět či vypínat výstup. Protože k ovládání budeme využívat tlačítko na HMI panelu, upravíme tabulku symbolických proměnných a to konkrétně adresu u proměnné "Vstup" na M0.0. Jedná se o bitovou paměť M uvnitř automatu.

|  | Name                 | Tag table         | Data type   | Address | Retain |  | Visible Acces Comment |
|--|----------------------|-------------------|-------------|---------|--------|--|-----------------------|
|  | l⊲ood Vstup          | Default tag table | <b>Bool</b> | %M0.0   |        |  | Vstup MO.0            |
|  | l⊲ <b>α</b> l Vystup | Default tag table | <b>Bool</b> | %00.0   |        |  | Wistup Q0.0           |

*Obr. 22: Tabulka symbolických proměnných upravená pro použití HMI panelu* 

V okně "Project tree" otevřeme HMI zařízení a v něm vybereme záložku "Screens". V této záložce se nachází obrazovka "Root screen" což je obrazovka, která se spustí po zapnutí programu. Z okna "Toolbox", které se nachází na pravé straně obrazovky vybereme ze záložky "Elements" přepínač (switch) a přetáhneme ho na obrazovku. Ve spodním okně otevřeme záložku "Properties", poté záložku "General" a u položky "Tag" přiřadíme proměnnou "Vstup". Po tomto nastavení se při sepnutí tlačítka nastavý proměnná "Vstup" na logickou hodnotu 1 a při vypnutí na logickou hodnotu 0.

### 5 Siemens TIA Portal Strana 33

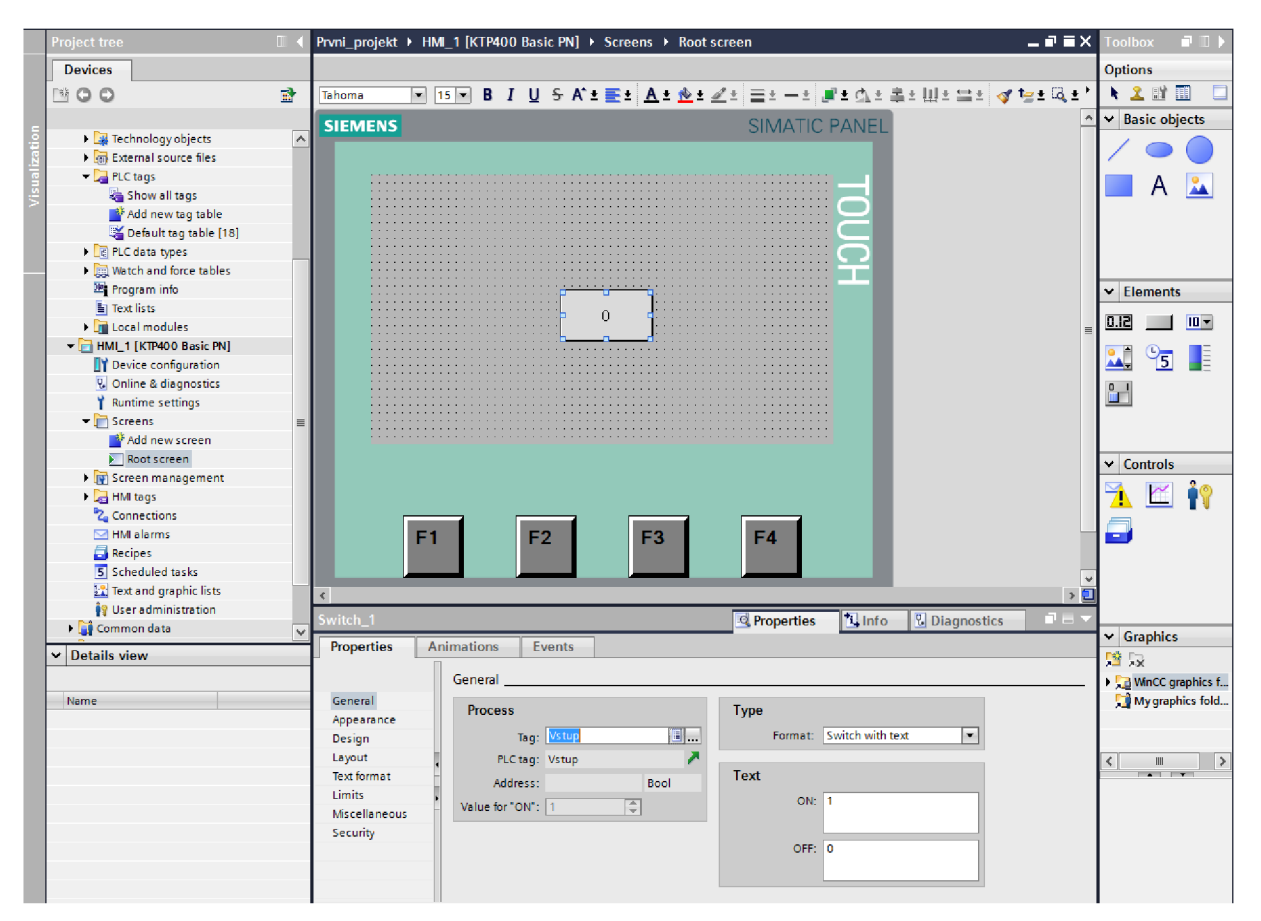

*Obr. 23: Návrh obrazovky HMI panelu* 

Nyní stačí pouze nahrát program do zařízení. Nesmíme ovšem zapomenout nahrát i program do PLC a to proto, že jsme měnili tabulku symbolických proměnných.

## **6 RESENE ÚLOHY**

Protože je tato bakalářská práce pojatá jako podpora k výuce programovatelných automatů, rozdělil jsem základní úlohy na několik podúloh pro snazší pochopení problematiky. V této kapitole se budu věnovat pouze návrhu a řešení zadaných úloh.

### **6.1 Hydraulická posuvná jednotka**

Hydraulickou posuvnou jednotku budeme ovládat pomocí tlačítek START a STOP. Schéma zapojení můžete vidět na obrázku obr. 24. Detailnější popis jednotky se nachází v kapitole 1.1.

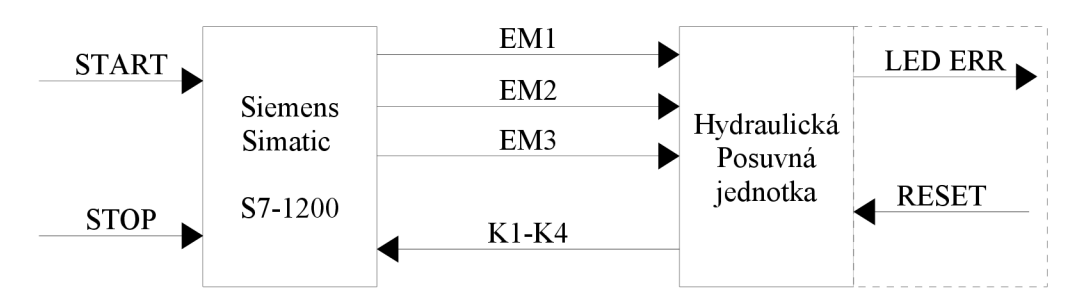

*Obr. 24: Schéma propojení PLC s EDU-mod modelem* 

Adresy konkrétních symbolických proměnných zjistíme pomocí tab. 1.

| Symbolická proměnná | Adresa           | Popis            |
|---------------------|------------------|------------------|
| K1                  | I <sub>0.4</sub> | Snímač polohy K1 |
| K <sub>2</sub>      | I <sub>0.5</sub> | Snímač polohy K2 |
| K3                  | 10.6             | Snímač polohy K3 |
| K4                  | I <sub>0.7</sub> | Snímač polohy K4 |
| <b>START</b>        | 11.0             | Tlačítko START   |
| <b>STOP</b>         | 11.1             | Tlačítko STOP    |
| EM1                 | Q <sub>0.0</sub> | Pohyb vpravo     |
| EM <sub>2</sub>     | Q <sub>0.1</sub> | Pohyb vlevo      |
| EM3                 | Q0.2             | Zpomalení posuvu |

*Tab. 5: Adresy symbolických proměnných* 

### **6.1.1 Zadání příkladu č. 1**

Naprogramujte program pro řízení hydraulické posuvové jednotky tak, aby při stisknutí tlačítka START vykonal suport pohyb rychloposuvem z K l do K4 a zpět. Tlačítkem STOP lze suport kdykoliv zastavit.

### **6.1.2 Vypracování příkladu č. 1**

Pokud se suport nachází v poloze K1 a stiskneme tlačítko START, sepne se elektromagnet EM1, který způsobí posun suportu vpravo. Po dosažení koncové polohy K4 musíme vypnout elektromagnet EM1 a změnit směr posuvu sepnutím elektromagnetu EM2. Po dosažení počáteční polohy K1 ukončíme posuv vlevo a čekáme na opětovný stisk tlačítka START. Pokud je kdykoliv stisknuto tlačítko STOP, vypnou se oba elektromagnety a tím se zastaví pohyb.

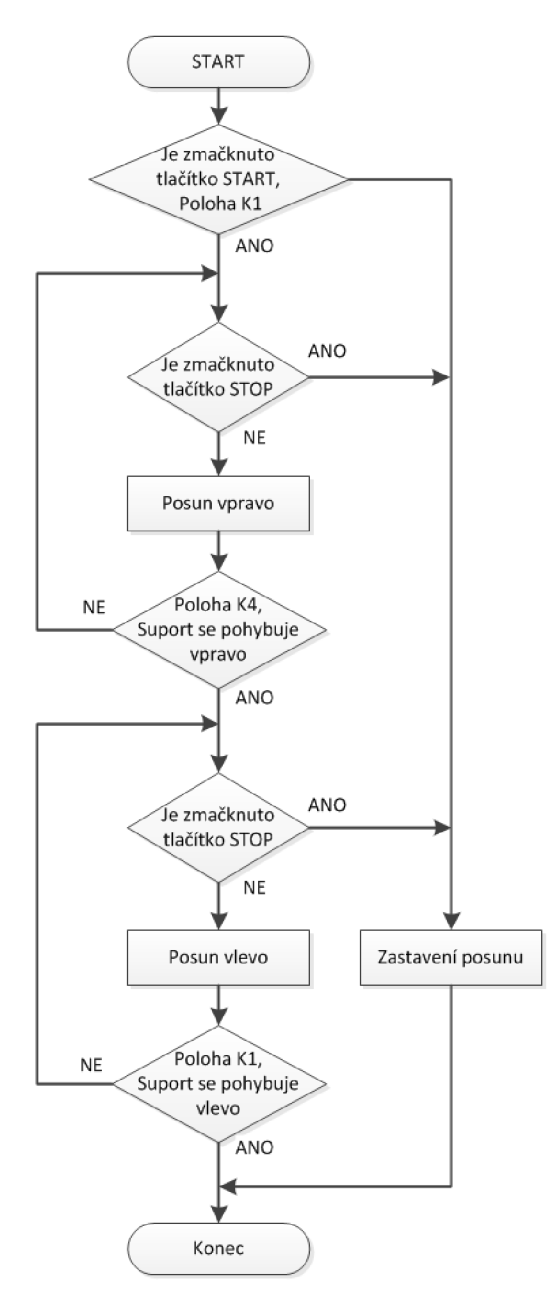

Obr. 25: Vývojový diagram

Nejprve si vytvoříme tabulku symbolických proměnných. U tohoto zadání si vystačíme se snímači polohy K1 a K4, elektromagnety EM1 a EM2, a tlačítky START a STOP.

|    | Name           | Tag table        | Data type   | <b>Address</b> | Retain | Visi           |                         | Acce Comment     |
|----|----------------|------------------|-------------|----------------|--------|----------------|-------------------------|------------------|
|    | koo∎ K1        | Posuvna jednotka | <b>Bool</b> | %10.4          |        |                |                         | Poloha K1        |
|    | $\Box$ K4      | Posuvna jednotka | <b>Bool</b> | %10.7          |        |                |                         | Poloha K4        |
|    | <b>KOU EM1</b> | Posuvna jednotka | <b>Bool</b> | %00.0          |        |                |                         | Elektromotor EM1 |
|    | <b>QUIEM2</b>  | Posuvna jednotka | Bool        | %Q0.1          |        | $\overline{ }$ | $\overline{\mathbf{r}}$ | Elektromotor EM2 |
|    | <b>I</b> Start | Posuvna jednotka | <b>Bool</b> | %11.0          |        | ⊡              |                         | Tlačítko START   |
| -6 | <b>I</b> Stop  | Posuvna jednotka | <b>Bool</b> | 911.1          |        |                |                         | Tlačítko STOP    |

*Obr. 26: Tabulka symbolických proměnných* 

```
IF "K1" AND "Start" THEN // Pokud je aktivován snímač K1 a je stisknuto tlačítko
                            Start
  "EM1" := true; // Zapne se pohyb vpravo
END IF; \sqrt{ } / Konec podmínky IF
IF "K4" AND "EM1" THEN // Pokud je aktivován snímač K4 a posun vpravo<br>"EM1" := false; // Vypne se posun vpravo
   "EM1" := false; // Vypne se posun vpravo
   "EM2" := true; // Zapne se posun vlevo
END IF; \sqrt{2} / Konec podmínky IF
IF "K1" AND "EM2" THEN // Pokud je aktivován snímač K1 a posun vlevo
  "EM2" := false;// Vypne se posun vlevo<br>// Konec podmínky
END IF; \sqrt{2} / Konec podmínky
IF "Stop" THEN \frac{1}{2} // Jestliže je stisknuto tlačítko Stop
   "EM1" := false; // Vypne se posun vpravo
   "EM2" := false; // Vypne se posun vlevo
END IF; \sqrt{2} / Konec podmínky IF
```
### **6.1.3 Zadání příkladu č. 2**

Rozšiřte zadání z prvního příkladu tak, že v úseku mezi snímači K2 až K3 se bude suport pohybovat zpomaleným pracovním posuvem a to v obou směrech. Tlačítkem STOP lze suport kdykoliv zastavit.

#### **6.1.4 Vypracování příkladu č. 2**

Zadání první úlohy rozšíříme tak, že při posuvu vpravo tzn. při sepnutí elektromagnetu EM1 a současném dosažení polohy K2 zpomalíme posuv pomocí sepnutí elektromagnetu EM3. Po dosažení polohy K3 elektromagnet EM3 opět vypneme. Stejným způsobem budeme postupovat v opačném směru a to pouze s tím rozdílem, že elektromagnet EM3 sepneme tehdy, když je sepnutý elektromagnet EM2 a je dosaženo polohy K3. Zpomalený posuv zrušíme vypnutím EM3 při dosažení polohy K2.

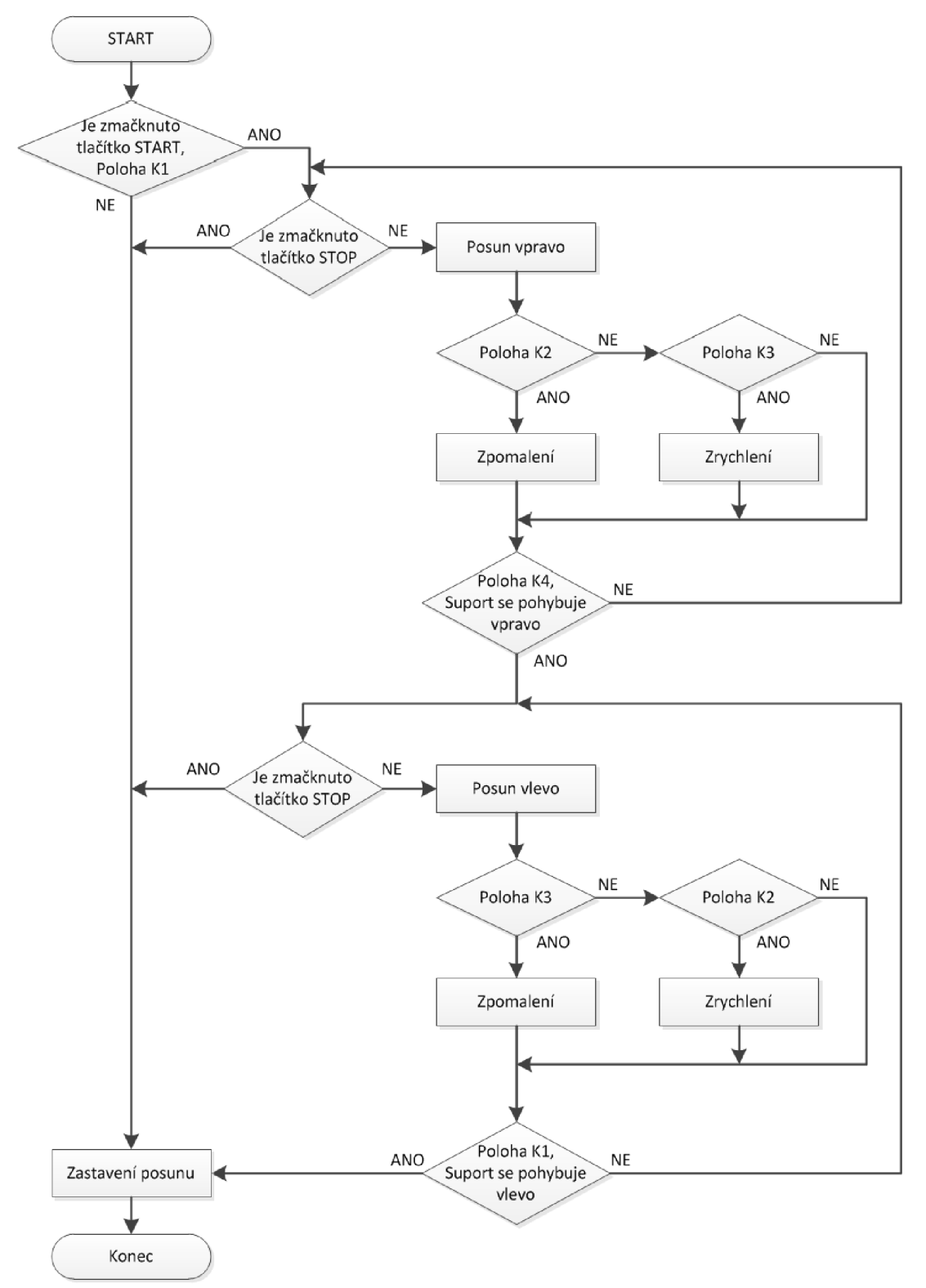

*Obr. 27. Vývojový diagram* 

### 6 Řešené úlohy Strana 39

Tabulku symbolických proměnných si doplníme o snímače polohy K2, K3 a elektromagnet EM3. Protože se nám počet výstupů rozšířil, zavedeme si proměnnou "Vystupy". Datový typ nastavíme na Byte a adresu na QBO. Tím jsme vytvořili proměnnou o velikosti 8 bitů, kde jednotlivé bity představují prvních osm výstupů od adresy Q0.0, přičemž nejnižším bitem (LSB) je adresa QO.O a nejvyšším bitem (MSB) adresa Q0.7. Pro vyresetování všech výstupu potom stačí pouze přiřadit proměnné "Vystupy" hodnotu 0.

|                |               | <b>Name</b>         | <b>Tag table</b>  | Data type   | Address          | Retain | Visible |                       | Acces Comment     |
|----------------|---------------|---------------------|-------------------|-------------|------------------|--------|---------|-----------------------|-------------------|
|                | $\sqrt{m}$ K1 |                     | Posuvna jednotka  | <b>Bool</b> | %10.4            |        | ⊽       | M                     | Poloha K1         |
|                |               | $\frac{1}{2}$ K2    | Posuvna jednotka  | <b>Bool</b> | %10.5            | ٠      | ☑       | $\blacktriangleright$ | Poloha K2         |
| 3              |               | <b>OU K3</b>        | Posuvna jednotka  | <b>Bool</b> | %10.6            |        | ☑       | V                     | Poloha K3         |
| $\overline{4}$ |               | $\Box$ K4           | Posuvna jednotka  | <b>Bool</b> | %10.7            | ۰      | ☑       | V                     | Poloha K4         |
| -51            |               | <b>GILLEM1</b>      | Default tag table | <b>Bool</b> | %00.0            | -      | ☑       | V                     | Elektromagnet EM1 |
| 6              |               | $q$ EM2             | Posuvna jednotka  | <b>Bool</b> | %Q0.1            |        | ☑       | ☑                     | Elektromagnet EM2 |
|                |               | lo⊡ EMB             | Posuvna jednotka  | <b>Bool</b> | %00.2            | ۰      | ☑       | V                     | Elektromagnet EM3 |
| 8              |               | l <b>o</b> ll Start | Posuvna jednotka  | Bool        | %I1.0            | -      | ☑       | ⊽                     | Ilačítko START    |
| -9             |               | <b>I</b> Stop       | Posuvna jednotka  | <b>Bool</b> | %11.1            | ۰      | ☑       | ☑                     | Tlačítko STOP     |
| 10             |               | l Vystupy           | Posuvna jednotka  | <b>Byte</b> | %OB <sub>0</sub> |        | ☑       | V                     | Proměnná Vystupy  |

*Obr. 28: Tabulka symbolických proměnných* 

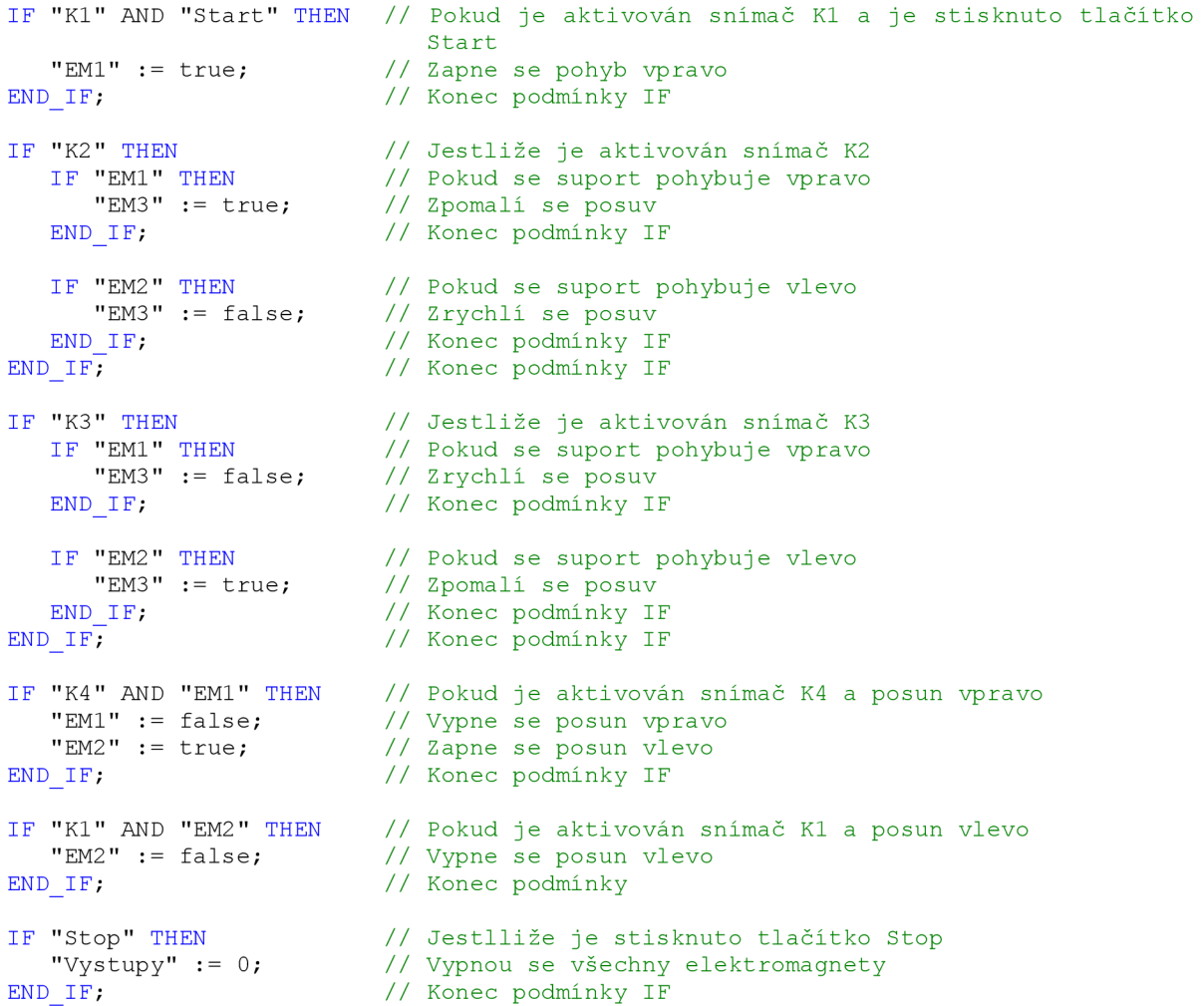

### **6.1.5 Zadání příkladu č. 3**

Rozšiřte zadání z druhého příkladu tak, aby po přerušení tlačítkem STOP a po opětovném spuštění tlačítkem START, jednotka pokračovala v přerušeném pohybu.

### **6.1.6 Vypracování příkladu č. 3**

Aby bylo možné při opětovném spuštění pokračovat v přerušené činnosti, je nutné si při zastavení jednotky tlačítkem STOP uložit stavy výstupů do paměti. Po opětovném spuštění tlačítkem START automat načte stav výstupů z paměti a odešle je na výstupy, čímž se sepnou požadované elektromagnety ovládající pohyb. Dále je potřeba zavést bitovou proměnnou, v našem případě pojmenovanou "Jedu", která indikuje pohyb suportu. Pokud je logická hodnota rovna 1, znamená to, že je právě suport v pohybu. V opačném případě je jednotka zastavena. Tato proměnná je zavedena z toho důvodu aby zamezila uložení výstupů do paměti při vícenásobném použití tlačítka STOP, kdy jsou výstupy vyresetovány.

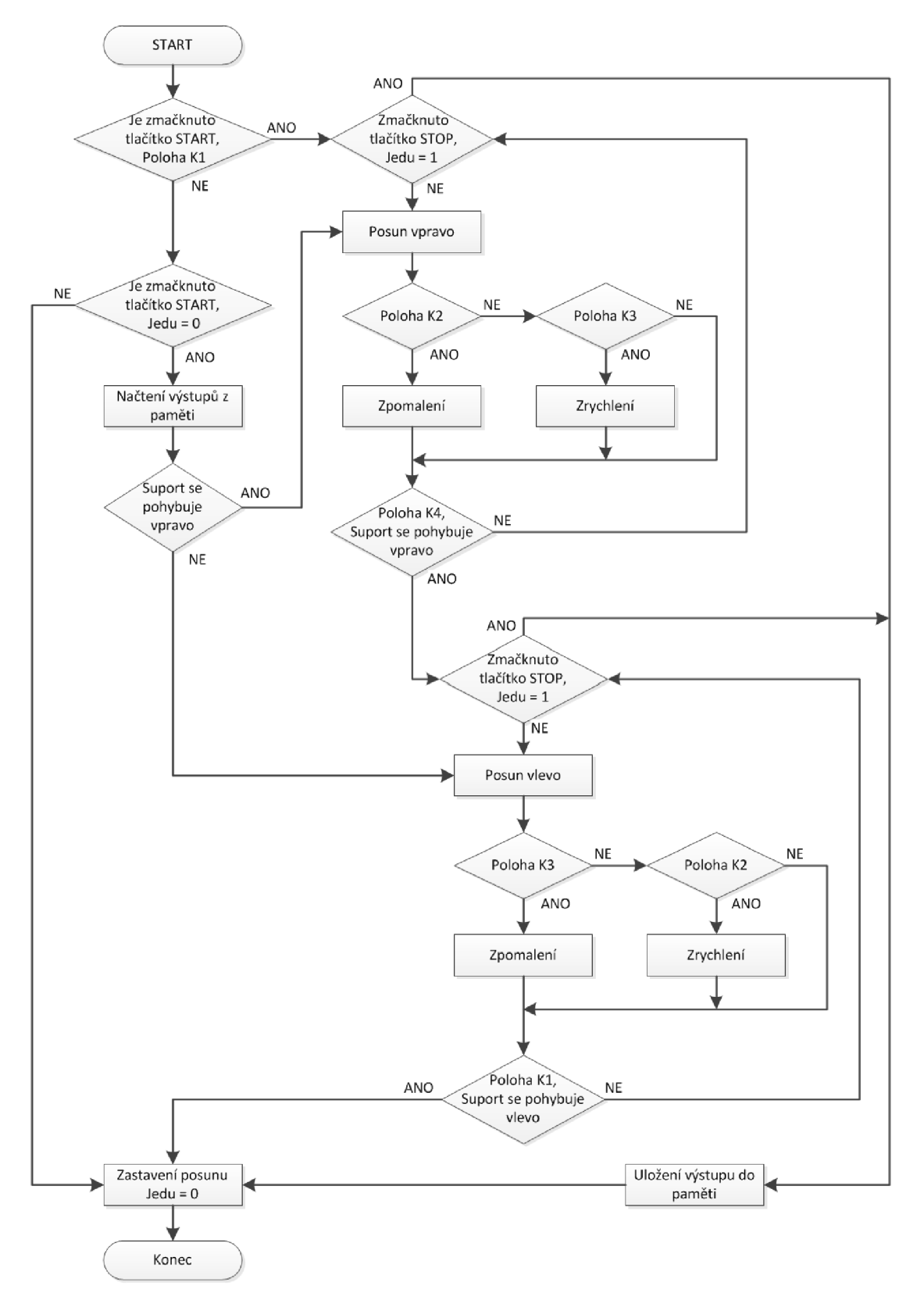

*Obr. 29: Vývojový diagram* 

Do tabulky symbolických proměnných nám přibude bitová proměnná "Jedu", která je uložena v bitové paměti M. Dále si do tabulky přidáme proměnnou "Pamet", do které se budou ukládat stavy výstupů. Protože v úloze máme tři výstupy, musíme alokovat pamět minimálně o velikosti 1 Byte. Jako adresu si zvolíme MBO, tedy prvních 8 bitů počínající adresou M0.0.

|                 |                  | Name             | Tag table        | Data type   | <b>Address</b> | Retain            | Visible Acces           |                         | Comment                         |
|-----------------|------------------|------------------|------------------|-------------|----------------|-------------------|-------------------------|-------------------------|---------------------------------|
|                 | <b>QU K1</b>     |                  | Posuvna jednotka | <b>Bool</b> | %10.4          | e en              | V                       | ☑                       | Poloha K1                       |
|                 | $\frac{1}{2}$ K2 |                  | Posuvna jednotka | <b>Bool</b> | %10.5          | ۰                 | V                       | $\overline{\mathbf{v}}$ | Poloha K2                       |
| 3               | koo K3           |                  | Posuvna jednotka | <b>Bool</b> | %10.6          | l.                | V                       | $\blacktriangleright$   | Poloha K3                       |
| $\overline{4}$  | koo K4           |                  | Posuvna jednotka | Bool        | %10.7          | <b>Contract</b>   | $\blacktriangleright$   | ☑                       | Poloha K4                       |
| 5               |                  | <b>QUI EM1</b>   | Posuvna jednotka | <b>Bool</b> | %00.0          | -                 | ⊽                       | ☑                       | Elektromagnet EM1               |
| 6               |                  | <b>OU EM2</b>    | Posuvna jednotka | <b>Bool</b> | %00.1          | 1                 | ☑                       | $\blacktriangledown$    | Elektromagnet EM2               |
|                 |                  | <b>QUI EMB</b>   | Posuvna jednotka | <b>Bool</b> | %00.2          | E                 | $\blacktriangleright$   | ☑                       | Elektromagnet EM3               |
| 8               |                  | l⊲od Start       | Posuvna jednotka | <b>Bool</b> | %M1.0          | <b>CONTRACTOR</b> | $\overline{\mathbf{v}}$ | $\overline{\mathbf{v}}$ | Tlačítko START                  |
| $\overline{9}$  |                  | <b>I</b> Stop    | Posuvna jednotka | <b>Bool</b> | %M1.1          | -                 | $\blacktriangledown$    | $\overline{\mathbf{v}}$ | Tlačítko STOP                   |
| 10 <sup>2</sup> |                  | <b>du</b> Jedu   | Posuvna jednotka | <b>Bool</b> | %M1.2          | <b>COLLEGE</b>    | ☑                       | ☑                       | Příznak pohybu                  |
| 11              |                  | <b>I</b> Vystupy | Posuvna jednotka | <b>Byte</b> | %OBO           |                   | ⊽                       | ☑                       | Proměnná Vysupy                 |
| 12              |                  | <b>I</b> Pamet   | Posuvna jednotka | <b>Byte</b> | %MBO           | -                 | $\overline{\mathbf{v}}$ | $\overline{\mathbf{v}}$ | Pamět pro uložení stavu výstupů |

*Obr. 30: Tabulka symbolických proměnných* 

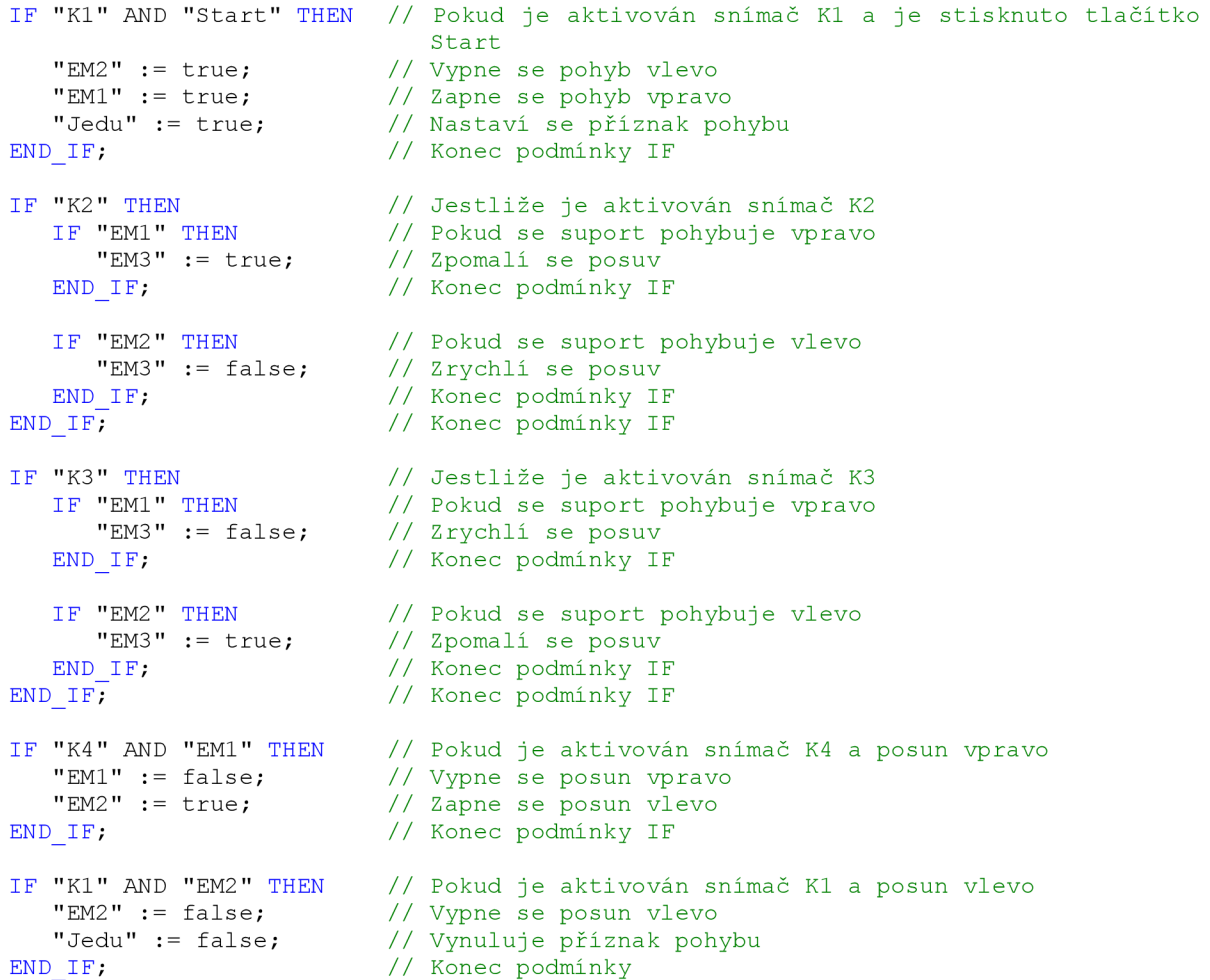

```
IF "Stop" AND "Jedu" THEN
   "Pamet" := "Vystupy";
   "Jedu" := false;
   "Vystupy" := 0;END_IF; 
IF "Start" AND NOT "Jedu" THEN
   "Vystupy" := "Pamet";
   "Jedu" := true;
END IF;
                                 // Pokud je stisknuto tlačítko Stop a Jedu = 1
                                 // Výstupy se uloží do paměti
                                // Vynuluje se příznak pohybu
                                // Vypnou se všechny elektromagnety
                                // Konec podmínky IF
                                // Pokud je stisknuto tlačítko Start a Jedu = 0
                                // Obnový se výstupy z paměti
                                // Nastaví se příznak pohybu
                                // Konec podmínky IF
```
### **6.1.7 Zadání příkladu č. 4**

Rozšiřte zadání ze třetího příkladu přidáním HMI panelu. Tento panel bude sloužit k ovládání jednotky a k zobrazení stavu, ve kterém se právě nachází. Podmínkou je, aby na sobě byly aplikace pro HMI a program pro řízení jednotky nezávislé a vzájemně do sebe nezasahovaly.

### **6.1.8 Vypracování příkladu č. 4**

Protože jednotku budeme ovládat pomocí HMI panelu, je nutné si upravit tabulku symbolických proměnných. Změníme tedy adresy u proměnných START a STOP na M1.0 a Ml.l . Nyní nejsou proměnné vázány na fyzické vstupy automatu, ale odkazují do bitové paměti M , kterou budeme nastavovat pomocí tlačítek na HMI panelu.

|                |               | Name                                                                                                    | Data type   | <b>Address</b> | Retain | Visible Acces |                         | Comment                         |
|----------------|---------------|----------------------------------------------------------------------------------------------------|-------------|----------------|--------|---------------|-------------------------|---------------------------------|
|                | Io⊡ K1        |                                                                                                    | <b>Bool</b> | %10.4          |        | ⊽             | M                       | Poloha K1                       |
| $\overline{2}$ | lo⊒ K2        |                                                                                                    | Bool        | %10.5          |        | M             | K                       | Poloha K1                       |
| 3              | $\Box$ K3     |                                                                                                    | <b>Bool</b> | %10.6          |        | V             | M                       | Poloha K1                       |
| 4              | <b>TEL K4</b> |                                                                                                    | Bool        | %10.7          |        | ᢦ             | ☞                       | Poloha K1                       |
| 5              |               | lo⊡ EM1                                                                                                    | Bool        | %Q0.0          |        | ⊽             | ☑                       | Elektromagnet EM1               |
| 6              |               | <b>I</b> EM2                                                                                                    | Bool        | %00.1          |        | M             | $\overline{\mathbf{v}}$ | Elektromagnet EM2               |
| 7              |               | lo⊡ EMB                                                                                                    | Bool        | %00.2          |        | ⊽             | ☑                       | Elektromagnet EMB               |
| 8              |               | <b>I</b> Start                                                                                                   | Bool        | %M1.0          |        | ⊽             | ☑                       | Tlačítko START                  |
| 9              |               | I <b></b> Stop                                                                                                   | Bool        | %M1.1          |        | ⊽             | ☑                       | Tlačítko STOP                   |
| 10             |               | <b>I</b> Vystupy                                                                                                 | <b>Byte</b> | %QB0           |        | ⊽             | ☑                       | Proměnná Vystupy                |
| 11             |               | l <oo jedu<="" td=""><td><b>Bool</b></td><td>%M1.2</td><td></td><td>⊽</td><td>M</td><td>Příznak pohybu</td></oo> | <b>Bool</b> | %M1.2          |        | ⊽             | M                       | Příznak pohybu                  |
| 12             |               | <b>I</b> Pamet                                                                                                   | <b>Byte</b> | %MBO           |        | V             | ☑                       | Paměť pro uložení stavu výstupů |

*Obr. 31: Tabulka symbolických proměnných* 

Pro HMI panel si připravíme dvě obrazovky. Jedna obrazovka bude sloužit jako menu, druhá potom k ovládání a zobrazení stavu, ve kterém se jednotka nachází. Rozložení obrazovek můžete vidět na obr. 32 a obr. 34.

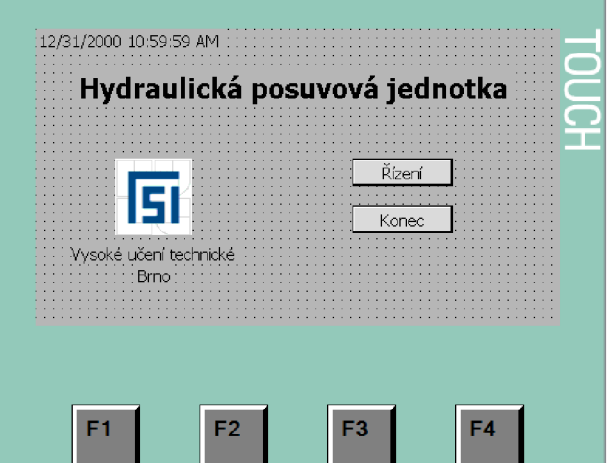

*Obr. 32: Obrazovka sloužící jako menu* 

Obrazovka sloužící jako menu obsahuje dvě tlačítka. Tlačítko "Řízení" slouží k přepnutí na obrazovku s ovládáním jednotky, tlačítko "Konec" potom k ukončení HMI aplikace.

Nyní si popíšeme jejich nastavení. Tlačítko "Řízení" můžeme nastavit dvěma způsoby. Prvním způsobem je přetažení obrazovky z okna "Projekt tree" na obrazovku menu. Tím se nám automaticky vytvoří tlačítko odkazující na danou obrazovku. Druhým způsobem je vložení tlačítka a následně ruční nastavení události, která se má vykonat při určité činnosti. Tuto událost nastavíme ve vlastnostech tlačítka, pod záložkou "Events". Po levé straně si vybereme při jaké činnosti se má událost provést. V našem případě vybereme při kliknutí. Jako další věc musíme nastavit jaká událost se má provést. V tabulce přidáme novou funkci "ActivateScreen" sloužící k aktivaci obrazovky. Tuto funkci najdeme v záložce "Screen". Jako parametr funkce "Screen name" nastavíme obrazovku, na kterou se po stisknutí tlačítka chceme přepnout.

| Button_1               |            |                         | Properties | <b>Tinfo Q &amp; Diagnostics</b> | $\blacksquare \equiv \blacktriangledown$ |
|------------------------|------------|-------------------------|------------|----------------------------------|------------------------------------------|
| Properties             | Animations | Events                  |            |                                  |                                          |
|                        |            | 土工日目                    |            |                                  |                                          |
| $\frac{10}{101}$ Click |            |                         |            |                                  |                                          |
| Press                  |            | - ActivateScreen        |            |                                  |                                          |
| Release                |            | Screen name             |            | Screen 1                         |                                          |
| Activate               |            | Object number           |            | $\circ$                          |                                          |
| Deactivate             |            | <add function=""></add> |            |                                  |                                          |
| Change                 |            |                         |            |                                  |                                          |
|                        |            |                         |            |                                  |                                          |
|                        |            |                         |            |                                  |                                          |
|                        |            |                         |            |                                  |                                          |
|                        |            |                         |            |                                  |                                          |
|                        |            |                         |            |                                  |                                          |

*Obr. 33: Nastavení události po stisknutí tlačítka "Řízení"* 

V případě tlačítka "Konec" postupujeme stejně pouze vybereme jinou funkci, která bude sloužit pro vypnutí programu. Tato funkce se jmenuje "StopRuntime" a nalezneme ji v záložce "Other functions".

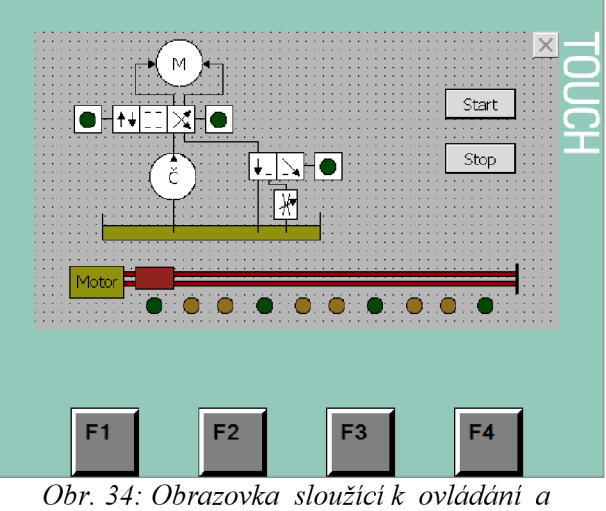

*zobrazení stavu jednotky* 

Druhá obrazovka obsahuje schéma hydraulické posuvové jednotky, na kterém se zobrazuje vykonávaná činnost a dále dvě tlačítka pro ovládání jednotky. Tlačítka jsou propojena s příslušnými proměnnými START a STOP nacházející se v bitové paměti M . Způsob propojení je vysvětlen v kapitole 5.3. Schéma je nakresleno pomocí základních tvarů přímo ve vývojovém prostředí TIA Portal. Probíhající stav je signalizován stejně jako u fyzického modelu pomocí "LED diod". Ty jsou vytvořeny pomocí kružnic vyplněných tmavě zelenou, v případě mezipoloh žlutou barvou. Indikace stavu je vytvořena pomocí animace. Způsob animace objektů je stejný pro všechny kružnice, proto si zde popíšeme pouze vytvoření animace pro polohu Kl .

Nejprve si označíme kružnici znázorňující polohu Kl . V okně nacházejícím se ve spodní části obrazovky otevřeme postupně záložky "Properties" a "Animation". Zde si vytvoříme novou animaci typu "Appearance". Jedná se o animaci, která nám změní barvu vybraného objektu při dosažení zadaných podmínek. Protože očekáváme reakci na změnu snímače K1, vybereme jako "Tag" proměnnou K1. Typ animace ponecháme nastavený na "Range". Do tabulky přidáme nový řádek, kde buňku "Range" nastavíme na hodnotu 1 a "Background color" nastavíme na světle zelenou barvu. Tímto jsme nastavili, že při dosažení logické hodnoty 1 u proměnné Kl , se změní barva výplně kružnice na světle zelenou.

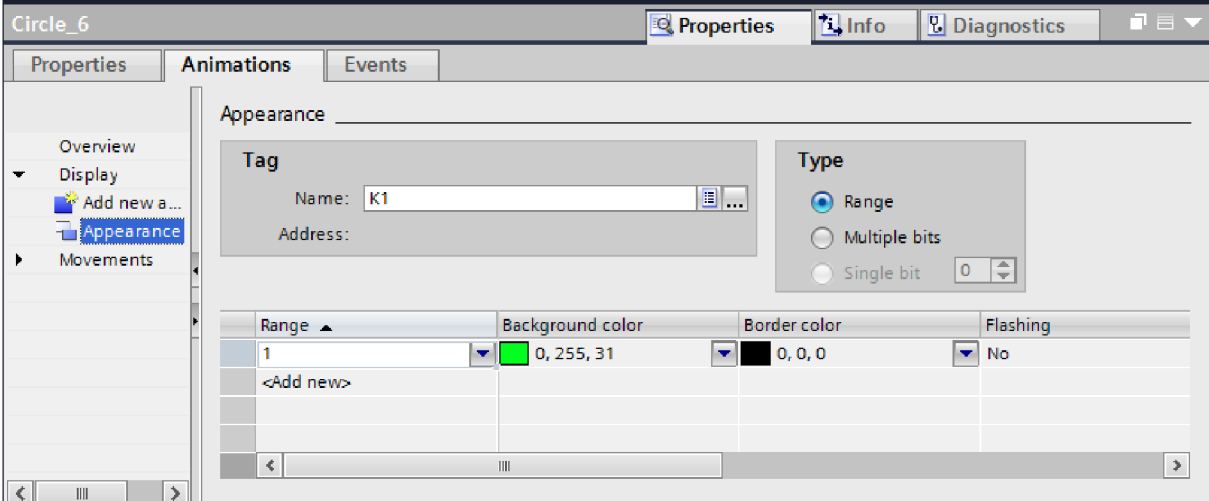

*Obr. 35: Nastavení animace u snímače polohy Kl* 

Protože mezipolohy znázorněné žlutou LED diodou nejsou indikovány žádnými snímači polohy, je nutné si vytvořit program, pomocí kterého bude automat schopen rozeznat, na kterém místě se suport právě nachází. Tento program bude vytvořen v novém programovém bloku a nebude žádným způsobem zasahovat do již vytvořeného programu pro řízení jednotky.

Princip tohoto programu spočívá ve vytvoření časově spouštěného programového bloku, který se bude spouštět s periodou, která se rovná času, potřebného ke skoku z jedné polohy suportu do druhé polohy a to pří rychloposuvu. V případě pracovního zpomaleného posuvu budeme uvažovat, že čas skoku mezi jednotlivými polohami bude roven násobku této základní periody. V programu se bude nacházet pomocná proměnná "i" typu integer, která se bude zvětšovat při každém spuštění programu o 1 a to tehdy, když bude jednotka v pohybu, což poznáme podle příznaku pohybu "Jedu". Pomocná proměnná "i" je tedy násobkem periody, kterou je program spouštěn. Protože víme v jakých násobcích této periody jsou aktivovány jednotlivé mezipolohy, můžeme pomocí proměnné "i" určit v jaké poloze se suport právě nachází.

Pro následující program si vytvoříme novou tabulku symbolických proměnných. Tato tabulka bude obsahovat pomocnou proměnnou "i" typu integer, která bude sloužit k určení násobku periody spouštění programu. Dále obsahuje mezipolohy PI až P6, které jsou na hydraulické posuvové jednotce znázorněny žlutou LED diodou. Poslední proměnnou je proměnná "Mezipolohy", která slouží k vyresetování všech mezipoloh.

|                |                                                                                                    | Name                | Data type   | <b>Address</b>   | Retain |                         |   | Visible Acces Comment |
|----------------|----------------------------------------------------------------------------------------------------|---------------------|-------------|------------------|--------|-------------------------|---|-----------------------|
|                | l <oori< td=""><td></td><td>Int</td><td>%MW<sub>2</sub></td><td></td><td>☑</td><td>V</td><td>Pomocná proměnná</td></oori<> |                     | Int         | %MW <sub>2</sub> |        | ☑                       | V | Pomocná proměnná      |
| -2             | lo⊡ P1                                                                                                    |                     | <b>Bool</b> | %M4.0            |        | $\blacksquare$          | V | Mezipoloha 1          |
| з              | $\Box$ P <sub>2</sub>                                                                                                    |                     | Bool        | %M4.1            |        | $\overline{\mathbf{v}}$ | Ø | Mezipoloha 2          |
| $\overline{4}$ | lo⊡ P3                                                                                                    |                     | Bool        | %M4.2            |        | $\overline{\mathbf{v}}$ | V | Mezipoloha 3          |
| -5             | $\Box$ P4                                                                                                    |                     | Bool        | %M4.3            |        | ☑                       | M | Mezipoloha 4          |
| 6              | $\Box$ P5                                                                                                    |                     | Bool        | %M4.4            |        | ☑                       | ⊽ | Mezipoloha 5          |
|                | $\Box$ P6                                                                                                    |                     | Bool        | %M4.5            |        | ☑                       | M | Mezipoloha 6          |
| 8 <sup>2</sup> |                                                                                                    | <b>I</b> Mezipolohy | <b>Byte</b> | %MB4             |        | ☑                       | M | Všechny mezipolohy    |

*Obr. 36: Tabulka symbolických proměnných*

```
IF "Jedu" THEN
  " i" := "i" + 1;<br>"i" := "i" + 1;END_IF;
IF "K1" OR "K4" THEN
    i :
   "P6"
   F \perpEND IF;
           \mathfrak{o};
          = false ;
          = false ;
CASE "i" OF
   1: IF "EM1"
          "PI "
          "P2" := false; // Vypni mezipolohu P2
      END_IF;
      IF "EM2" THEN
          "P6" := true; // Aktivuj mezipolohu P6
          "P5" := false; // Vypni mezipolohu P5
      END IF;
   3: IF "EM1" THEN"P2"
          "PI "
      END_IF;
      IF "EM2" THEN
          "P5" := true;"P6" := false;END IF;
                THEN
               := true;
                THEN
               := true;
               := false;
   11: IF "EM1" THEN
           "P3" := true;
          "P2" := false;END IF;
       IF "EM2" THEN
           "P4" := true;"P5" := false;
       END IF;
                            // Pokud je nastaven příznak pohybu
                            // Zvyš proměnnou i o 1
                           // Konec podmínky IF
                            // Jestliže je aktivován snímač K1 nebo K4
                            // Vynuluj proměnnou i
                            // Vypni mezipolohu P6
                            // Vypni mezipolohu P1
                          // Konec podmínky IF
                           // Jestliže je i rovno
                            1/1 a pokud se suport pohybuje vpravo
                            // Aktivuj mezipolohu P1
                           // Konec podmínky IF
                           // Pokud se suport pohybuje vlevo
                          // Konec podmínky IF
                            // 3 a pokud se suport pohybuje vpravo
                            // Aktivuj mezipolohu P2
                            // Vypni mezipolohu P1
                           // Konec podmínky IF
                           // Pokud se suport pohybuje vlevo
                           // Aktivuj mezipolohu P5
                          // Vypni mezipolohu P6
                          // Konec podmínky IF
                            // 11 a pokud se suport pohybuje vpravo
                            // Aktivuj mezipolohu P3
                          // Aktivuj mezipolohu P3<br>// Vypni mezipolohu P2
                           // Konec podmínky IF
                          // Pokud se suport pohybuje vlevo
                            // Aktivuj mezipolohu P4
                            // Vypni mezipolohu P5
                           // Konec podmínky IF
```

```
27: IF "EM1" THEN // 27 a pokud se suport pohybuje vpravo
        "P4" := true; // Aktivuj mezipolohu P4
        "P3" := false; // Vypni mezipolohu P3
      END IF; \frac{1}{\sqrt{2}} Konec podminky IF
      IF "EM2" THEN // Pokud se suport pohybuje vlevo
         "P3" := true; // Aktivuj mezipolohu P3
         "P4" := false; // Vypni mezipolohu P4
      END IF; \overline{1} // Konec podminky IF
  50: IF "EM1" THEN // 50 a pokud se suport pohybuje vpravo
         "P5" := true; // Aktivuj mezipolohu P5
         "P4" := false; // Vypni mezipolohu P4
      END IF; \overline{1} // Konec podminky IF
      IF "EM2" THEN // Pokud se suport pohybuje vlevo
         "P2" := true; // Aktivuj mezipolohu P2
         "P3" := false; // Vypni mezipolohu P3
      END IF; // Konec podminky IF
  52: IF "EM1" THEN // 52 a pokud se suport pohybuje vpravo
         "P6" := true; // Aktivuj mezipolohu P6
         "P5" := false; // Vypni mezipolohu P5
      END IF; \frac{1}{\sqrt{2}} Konec podmínky IF
      IF "EM2" THEN // Pokud se suport pohybuje vlevo
        "PI" := true; // Aktivuj mezipolohu P1
         "P2" := false; // Vypni mezipolohu P2
      END IF; \frac{1}{\sqrt{2}} Konec podmínky IF
  ELSE \frac{1}{\sqrt{2}} Jinak
     IF "K1" OR "K2" OR "K3" OR "K4" THEN // Pokud je aktivován kterýkoliv
                                            snímač polohy
       "Mezipolohy" := 0; // Vypnou se všechny mezipolohy
     END IF; \sqrt{2} // Konec podminky IF
END CASE, \overline{ } // Konec podminky CASE
```
### **6.2 Mísící jednotka**

Mísící jednotka bude ovládána pomocí tlačítka START. Schéma zapojení můžete vidět na obrázku obr. 37. Detailnější popis jednotky se nachází v kapitole 1.2.

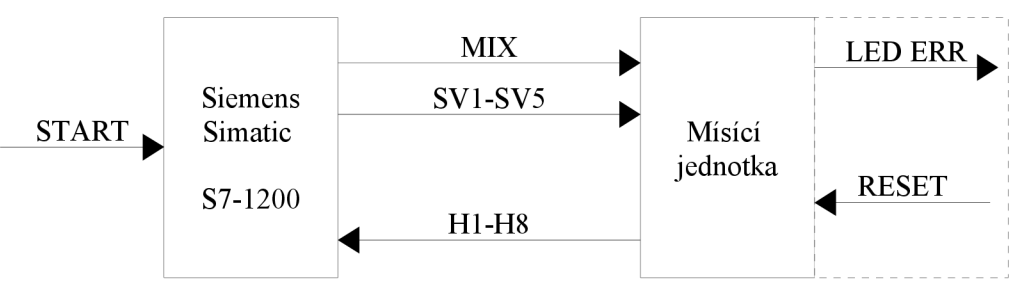

*Obr. 37: Schéma propojení PLC s EDU-mod modelem* 

V následující tabulce se nacházejí symbolické proměnné přiřazené ke konkrétním adresám programovatelného automatu

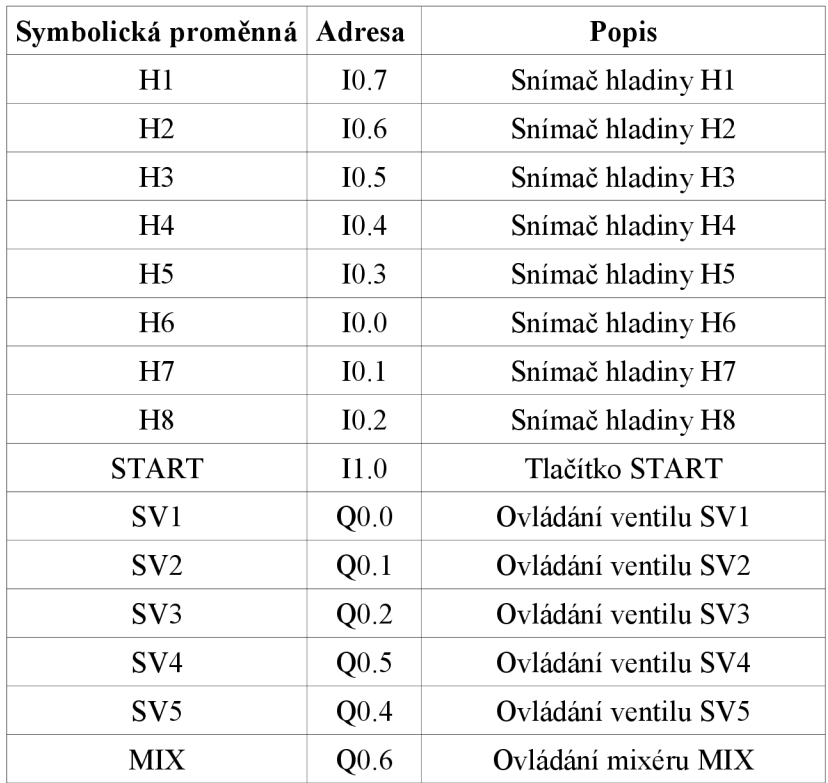

*Tab. 6: Adresy symbolických proměnných* 

### **6.2.1 Zadání příkladu č. 1**

Vytvořte program, který po stisku tlčítka START naplní tank 1 na 50 procent objemu

### **6.2.2 Vypracování příkladu č. 1**

Aplikace se skládá ze dvou programových bloků a to Startup a Main. Programový blok Startup se vykoná pouze při prvním programovém cyklu a obsahuje počáteční inicializaci. V programovém bloku Main se nachází hlavní program. Pokud je stisknuto tlačítko START a snímač hladiny H2 není aktivní, otevře se ventil SV1. V opačném případě se ventil zavře a program skončí.

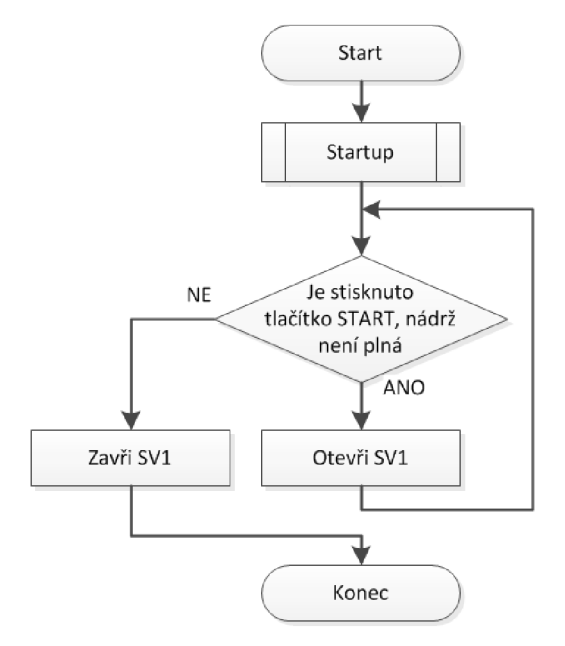

*Obr. 38: Vývojový diagram* 

Do tabulky symbolických proměnných si vložíme snímače hladiny H1, H2 a H3, ventlil SV1 a tlačítko START.

|  | Name                                                                                                    | Tag table       | Data type Address |       | Retain |                          | Visible Acces Comment |
|--|----------------------------------------------------------------------------------------------------|-----------------|-------------------|-------|--------|--------------------------|-----------------------|
|  | HO H1                                                                                                    | mísící jednotka | <b>Bool</b>       | %10.7 |        | Z                        | Snímač hladiny H1     |
|  | $\overline{40}$ H <sub>2</sub>                                                                                                    | mísící jednotka | <b>Bool</b>       | %10.6 |        | $\overline{\phantom{0}}$ | Snímač hladiny H2     |
|  | l <oor h3<="" td=""><td>mísící jednotka</td><td><b>Bool</b></td><td>%10.5</td><td></td><td><math>\overline{ }</math></td><td>Snímač hladiny H3</td></oor> | mísící jednotka | <b>Bool</b>       | %10.5 |        | $\overline{ }$           | Snímač hladiny H3     |
|  | loo∎ sv1                                                                                                    | mísící jednotka | <b>Bool</b>       | %00.0 |        | $\overline{\mathbf{v}}$  | Ventil SV1            |
|  | <b>I</b> START                                                                                                    | mísící jednotka | Bool              | %11.0 |        | $\overline{\phantom{0}}$ | Tlačítko START        |
|  |                                                                                                    |                 |                   |       |        |                          |                       |

*Obr. 39: Tabulka symbolických proměnných* 

### **Zdrojový kód programového bloku Startup**

"SV1" := false;  $\frac{1}{2}$  // Při prvním programovém cyklu zavři ventil SV1

### **Zdrojový kód programového bloku Main**

```
IF "Start" AND NOT "H2" THEN
   "SV1" := true;ELSE 
   "SV1" := false;
END IF ; 
                                  // Pokud je stisknuté tlačítko Start a není
                                     dosaženo hladiny H2
                                  // Otevři ventil SV1
                                  // Jina k 
                                  // Zavři ventil SV1
                                 // Konec podmínky IF
```
### **6.2.3 Zadání příkladu č. 2**

Rozšiřte zadání z prvního příkladu tak, aby se po stisknutí tlačítka START naplnil tank 1 na 50%, tank 2 na 100% a tank 3 na 50%.

### **6.2.4 Vypracování příkladu č. 2**

Příklad se skládá ze dvou programových bloků Startup a Main. Stejně jako v předchozím příkladě slouží programový blok Startup pro vyresetování výstupů. V programovém bloku Main se opět nachází hlavní program. Pokud zmačkneme tlačítko START a tanky nejsou naplněny, otevřou se ventily, čímž se začnou tanky plnit. Pokud hladina dosáhne zadané úrovně příslušný ventil se vypne.

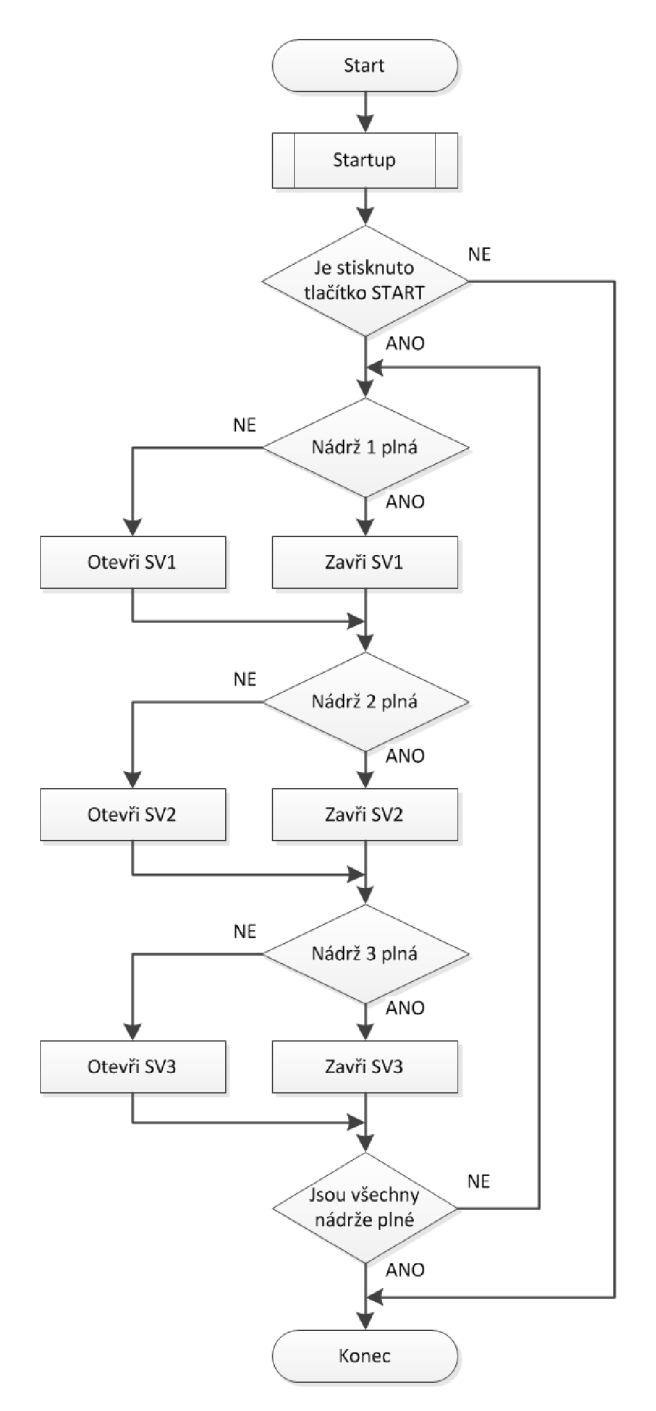

*Obr. 40: Vývojový diagram* 

Tabulku symbolických proměnných si rozšíříme o snímače hladiny H4 - H8, ventily SV2 a SV3, a proměnnou Výstupy. Tato proměnná má stejný účel jako v hydraulické posuvné jednotce viz. kap. 6.1.4.

|                  |               | Name:             | <b>Tag table</b> | Data type   | <b>Address</b> | Retain | Visible               | Acces                 | Comment           |
|------------------|---------------|-------------------|------------------|-------------|----------------|--------|-----------------------|-----------------------|-------------------|
|                  | $\Box$ H1     |                   | mísící jednotka  | Bool        | %10.7          |        | ☑                     | ☑                     | Snímač hladiny H1 |
|                  |               | <b>1</b> H2       | mísící jednotka  | Bool        | %10.6          |        | ☑                     | V                     | Snímač hladiny H2 |
| 3                |               | $\blacksquare$ H3 | mísící jednotka  | Bool        | %10.5          |        | ☑                     | ☑                     | Snímač hladiny H3 |
| 4                |               | <b>TEL H4</b>     | mísící jednotka  | Bool        | %10.4          |        | $\blacktriangledown$  | ☑                     | Snímač hladiny H4 |
| -5               |               | $\blacksquare$ H5 | mísící jednotka  | Bool        | %10.3          |        | ☑                     | M                     | Snímač hladiny H5 |
| 6                |               | <b>TH6</b>        | mísící jednotka  | Bool        | %10.0          | -      | ☑                     | ☑                     | Snímač hladiny H6 |
|                  | <b>TEM</b> H7 |                   | mísící jednotka  | Bool        | %10.1          |        | ☑                     | ☑                     | Snímač hladiny H7 |
| 8                |               | <b>THE 118</b>    | mísící jednotka  | <b>Bool</b> | %10.2          |        | ☑                     | ☑                     | Snímač hladiny H8 |
| 9                |               | <b>GIL SV1</b>    | mísící jednotka  | Bool        | %00.0          | -      | $\blacktriangleright$ | M                     | Ventil SV1        |
| 10 <sup>10</sup> |               | $q$ SV2           | mísící jednotka  | Bool        | %Q0.1          | -      | ☑                     | ☑                     | Ventil SV2        |
| 11               |               | $\frac{1}{2}$ SV3 | mísící jednotka  | Bool        | %00.2          |        | ☑                     | $\blacktriangleright$ | Ventil SV3        |
| 12               |               | <b>ISTART</b>     | mísící jednotka  | Bool        | %I1.0          |        | ☑                     | $\blacktriangledown$  | Tlačítko START    |
| 13.              |               | <b>To Vystupy</b> | mísící jednotka  | <b>Byte</b> | %OB0           |        | ☑                     | ☑                     | Proměnná Vystupy  |

*Obr. 41: Tabulka symbolických proměnných* 

#### **Zdrojový kód programového bloku Startup**

"Vystupy" := 0; // Při prvním programovém cyklu uzavře všechny ventily

#### **Zdrojový kód programového bloku Main**

```
IF "Start" THEN
   IF "H2" THEN
       "SV1" := false;
   ELSE 
       "SV1" := true;
  END_IF; 
   IF "H4" THEN
       "SV2" := false;
   ELSE 
       "SV2" := true;
  END_IF; 
   IF "H7" THEN
       "SV3" := false;
   ELSE 
       "SV3" := true; // Otevři ventil SV3
  END_IF; 
END IF;
                           // Pokud je stisknuto tlačítko Start
                            // Pokud je tank 1 plný
                            // Zavři ventil SV1
                            // Jinak
                            // Otevři ventil SV1
                            // Konec podmínky IF
                            // Pokud je tank 2 plný
                            // Zavři ventil SV2
                            // Jinak
                            // Otevři ventil SV2
     <sup>3E</sup><br>"SV2" := true; // Otevři vencii z I<br>"T" // Konec podmínky IF
                            // Pokud je tank 3 plný
                            // Zavři ventil SV3
                            // Jinak
                           // Konec podmínky IF
                           // Konec podmínky IF
```
### **6.2.5 Zadání příkladu č. 3**

Rozšiřte zadání ze druhého příkladu tak, aby se po stisknutí tlačítka START naplnil tank 1 na 50%, tank 2 na 100% a tank 3 na 50%. Po dosažení požadovaných hladin se otevře přepouštěcí ventil SV4 a zapne mixer MIX. Po vyprázdnění všech tanků se uzavře ventil SV4, vypne mixer MIX a otevře se přepouštěcí ventil SV5 po dobu 15 sekund.

### **6.2.6 Vypracování příkladu č. 3**

Vhodným řešením je rozdělit provoz do několika bloků. V našem případě se bude jednat o programové bloky Startup, Main a funkce Inicializace, Plněni, Míšeni a Vypouštěni, které se budou starat o samotné fáze procesu. Pro ukázku si v následujícím příkladě ukážeme práci s data bloky, do kterých budem ukádat pomocné proměnné. Funkce starající se o jednotlivé fáze budeme volat v programovém bloku Main a to na základě pomocných proměnných "inicializace", "plneni", "miseni" a "vypousteni". Při prvním spuštění programu se nejříve provede programový blok Startup, ve kterém vyresetujeme výstupy, časovač a proměnnou "inicializace" nastavíme na logickou hodnotu 1.

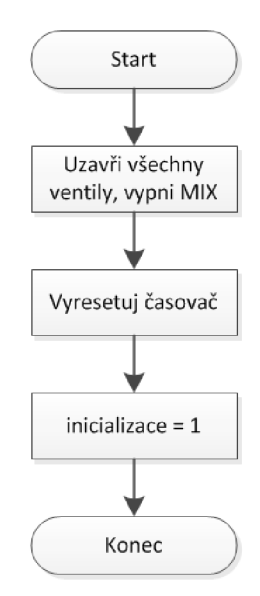

*Obr. 42: Vývojový diagram programového bloku Startup* 

V programovém bloku Main se nyní pomocí pomocných proměnných vyhodnotí, která funkce se má zavolat.

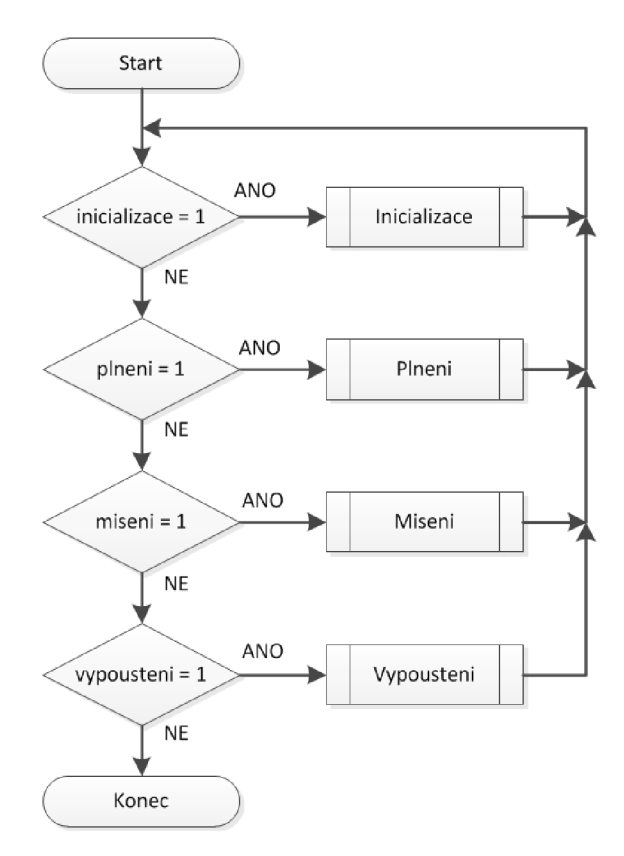

Obr. 43: Vývojový diagram programového bloku Main

Protože jediná proměnná nastavená na logickou hodnotu 1 je "inicializace" zavolá se funkce Inicializace. V této funkci se vyresetují všechny výstupy. Dále se zde nachází podmínka testující stisk tlačítka START. Pokud je tlačítko stisknuto, proměnná "inicializace" se vyresetuje a proměnná "plneni" se nastaví na logickou hodnotu 1.

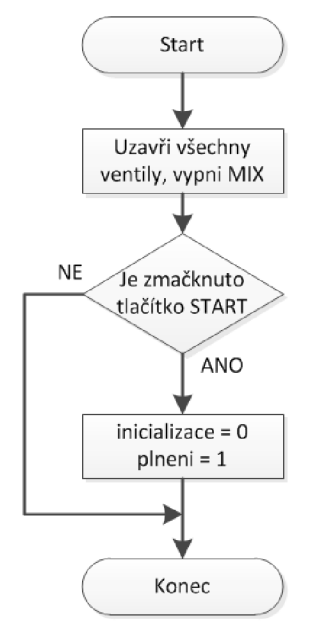

*Obr. 44: Vývojový diagram funkce Inicializace* 

Další spuštěnou funkcí je Plněni. Tato funkce se stará o naplnění tanků na požadovanou výšku hladiny. Po dosažení potřebných hladin se vyresetuje proměnná "plneni" a proměnná "miseni" se nastaví na logickou hodnotu 1.

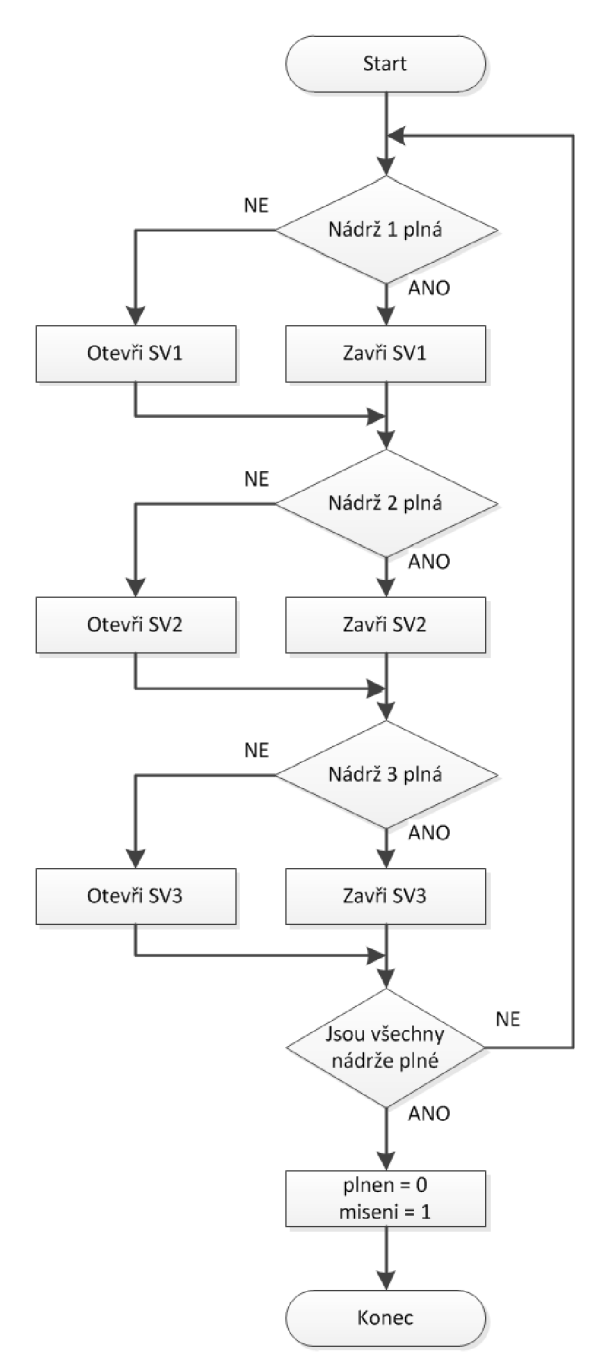

*Obr. 45: Vývojový diagram funkce Plněni* 

Funkce Miseni se stará o přepuštění tanků do mísící nádrže pomocí otevření ventilu SV4. Zároveň s otevřením ventilu se zapne mixer. Pokud se nádrže vyprázdní uzavře se ventil SV4, vypne se mixer a nastaví se pomocné proměnné "miseni" na logickou hodnotu 0 a "vypousteni" na logickou hodnotu 1.

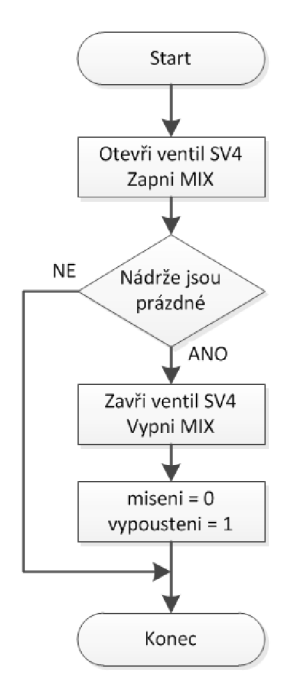

*Obr. 46: Vývojový diagram funkce Miseni* 

Funkce Vypousteni vypustí směs s mísící nádoby mimo mísící jednotku pomocí ventilu SV5. Tento ventil je otevřen po dobu 15 sekund. Po uplynutí stanovené doby se uzavře ventil SV5 a časovač se vyresetuje. Posledním krokem je nastavení proměnných "vypousteni" na logickou hodnotu 0 a "inicializace" na log hodnotu 1.

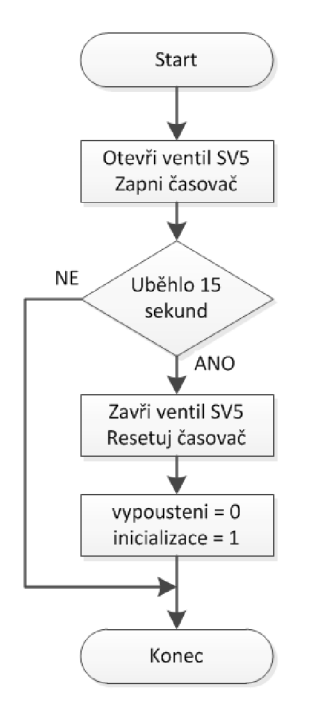

*Obr. 47: Vývojový diagram funkce Vypouštěni* 

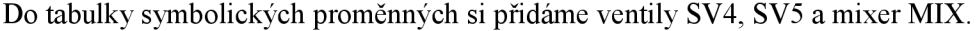

|    | Name                         | <b>Tag table</b> | Data type   | <b>Address</b> | <b>Retain</b>                                                                                                   | Visible               | Acces                   | Comment           |
|----|------------------------------|------------------|-------------|----------------|----------------------------------------------------------------------------------------------------|-----------------------|-------------------------|-------------------|
|    | <b>I</b> H1                  | mísící jednotka  | <b>Bool</b> | %10.7          |                                                                                                    | $\blacktriangleright$ | $\overline{\mathbf{v}}$ | Snímač hladiny H1 |
| 2  | $\frac{1}{2}$ H <sub>2</sub> | mísící jednotka  | Bool        | %10.6          | ۰                                                                                                    | ☑                     | ☑                       | Snímač hladiny H2 |
| з  | $\frac{1}{2}$ H3             | mísící jednotka  | <b>Bool</b> | %10.5          | -                                                                                                    | $\blacktriangleright$ | ☑                       | Snímač hladiny H3 |
|    | $\Box$ H4                    | mísící jednotka  | Bool        | %10.4          | ۰                                                                                                    | $\blacktriangleright$ | ☑                       | Snímač hladiny H4 |
| 5  | <b>TEL HS</b>                | mísící jednotka  | Bool        | %10.3          | ۰                                                                                                    | ☑                     | ☑                       | Snímač hladiny H5 |
| 6  | $\Box$ H6                    | mísící jednotka  | Bool        | %10.0          | -                                                                                                    | $\blacktriangledown$  | ☑                       | Snímač hladiny H6 |
| 7  | <b>包</b> H7                  | mísící jednotka  | Bool        | %10.1          | ۰                                                                                                    | $\blacktriangledown$  | M                       | Snímač hladiny H7 |
| 8  | $\Box$ H8                    | mísící jednotka  | Bool        | %10.2          | -                                                                                                    | ☑                     | ☑                       | Snímač hladiny H8 |
| 9  | <b>QUI SV1</b>               | mísící jednotka  | Bool        | %Q0.0          | <b>Contract Contract Contract</b>                                                                               | ☑                     | ◛                       | Ventil SV1        |
| 10 | $\frac{1}{2}$ SV2            | mísící jednotka  | Bool        | %Q0.1          | e en la partir de la partir de la partir de la partir de la partir de la partir de la partir de la partir de la | $\blacktriangleright$ | ☑                       | Ventil SV2        |
| 11 | <b>THE SV3</b>               | mísící jednotka  | Bool        | %Q0.2          | <b>1-1</b>                                                                                                    | $\blacktriangledown$  | M                       | Ventil SV3        |
| 12 | $\frac{1}{2}$ SV4            | mísící jednotka  | Bool        | %Q0.5          | ÷                                                                                                    | ☑                     | $\overline{\mathbf{v}}$ | Ventil SV4        |
| 13 | <b>Qui SV5</b>               | mísící jednotka  | Bool        | %Q0.4          | ۰                                                                                                    | $\blacktriangledown$  | ☑                       | Ventil SV5        |
| 14 | <b>KILL MIX</b>              | mísící jednotka  | Bool        | %Q0.6          | ÷                                                                                                    | $\blacktriangleright$ | ☑                       | Mixer MIX         |
| 15 | <b>I START</b>               | mísící jednotka  | Bool        | %11.0          | -                                                                                                    | ☑                     | ☑                       | Tlačítko START    |
| 16 | <b>I</b> Vystupy             | mísící jednotka  | Byte        | %QB0           |                                                                                                    | ☑                     | ☑                       | Proměnná Vystupy  |
|    |                              |                  |             |                |                                                                                                    |                       |                         |                   |

*Obr. 48: Tabulka symbolických proměnných* 

Dále si vytvoříme datový blok. Klikneme tedy na tlačítko "add new block", v novém okně vybereme "Data block" a položku "Type" necháme nastavenou na "Global DB". Potvrzení tlačítkem "OK" se nám vytvoří globální datový blok, ke kterému můžeme přistupovat z kteréhokoliv programového bloku, funkčního bloku nebo funkce. Do datového bloku si přidáme proměnné "inicializace", "plneni", "miseni", "vypousteni", jejichž funkce jsme si již popsali. Poslední přidanou proměnnou bude "timer". Tuto proměnnou bude využívat časovač. Pokud časovač odpočítá zadaný čas, nastaví proměnnou na logickou hodnotu 1, v opačném případě na 0. K proměnným z datového bloku budeme přistupovat jako k "nazev datoveho bloku" .promenna.

|                 |                             | Mame |                     | Data type   | Start value | Retain | Visible in | Comment |
|-----------------|-----------------------------|------|---------------------|-------------|-------------|--------|------------|---------|
|                 |                             |      | $\sqrt{u}$ - Static |             |             |        |            |         |
|                 | $\left \mathbf{0}\right $ . |      | inicializace        | E<br>Bool   | false       |        | V          |         |
|                 | Kontr                       |      | plneni              | <b>Bool</b> | false       |        | ⊽          |         |
| 4               | $\frac{1}{2}$               |      | miseni              | <b>Bool</b> | false       |        | ⊽          |         |
| $5 \frac{1}{2}$ |                             |      | vypousteni          | Bool        | false       |        | ⊽          |         |
| $6 \sqrt{m}$    |                             |      | timer               | Bool        | false       |        | ⊽          |         |

*Obr. 49: Obsah datového bloku* 

#### **Zdrojový kód programového bloku Startup**

```
"Vystupy" := 0; \frac{1}{2} | Při prvním programovém cyklu vyresetuj všechny výstupy
"DB1".inicializace := 0; // Nastav proměnnou inicializace
"Timer".TON{ // Spust časovač zpožděného zapnutí Timer
  IN := false, \frac{1}{2} // Vyresetuj časovač
  PT := 15000 // Povinná proměnná, určuje odpočítávaný čas v ms
}; https://www.fasovače.com/ // Konec časovače
```
V tomto příkladě je použit časovač TON. Jedná se o časovač zpožděného zapnutí. Tlačítkem "add new block" si vytvoříme instanci datového bloku typu IEC TIMER, který si pojmenujem Timer. Časovač vyresetujeme pokud je při zapnutí časovače stav povolovacího vstupu (IN) roven logické hodnotě 0.

#### **Zdrojový kód programového bloku Main**

```
// Pokud je nastavena proměnná inicializace
                                // Zavolej funkci Inicializace
                                // Konec podmínky IF
                                // Pokud je nastavena proměnná plneni
                                // Zavolej funkci Plneni
                                // Konec podmínky IF
                                // Pokud je nastavena proměnná miseni
                                // Zavolej funkci Miseni
                                // Konec podmínky IF
                                // Pokud je nastavena proměnná vypousteni
                                // Zavolej funkci Vypousteni
                                // Konec podmínky IF
IF "DB1".inicializace THEN
  "Inicializace" ( ) ; 
END_IF; 
IF "DB1".plneni THEN
  "Plneni" ();
END_IF; 
IF "DB1".miseni THEN
  "Miseni"();
END_IF; 
IF "DB1".vypousteni THEN
  "Vypousteni" ( ) ;
END_IF;
```
#### **Zdrojový kód funkce Inicializace**

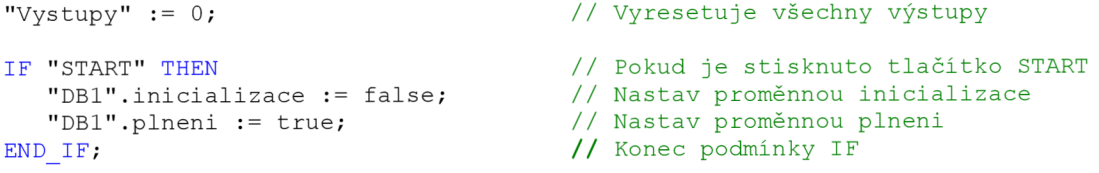

#### Zdrojový kód funkce Plneni

```
IF "H2" THEN
  "SV1" := false;
ELSE 
  "SV1" := true;
END_IF; 
IF "H4" THEN
  "SV2" := false;
ELSE 
  "SV2" := true;
END_IF; 
IF "H7" THEN
  "SV3" := false;
ELSE 
  "SV3" := true;
END_IF; 
IF "H2" AND "H4" AND "H7" THEN
   "DB1".plneni := false;
   "DB1".miseni := true;
END_IF;
```
#### **Zdrojový kód funkce Miseni**

```
"SV4" := true;
"MIX" := true;
IF NOT("H3" OR "H5" OR "H8") THEN
  "SV4" := false;
   "MIX" := false;"DB1".miseni := false;
   "DB1".vypousteni := true;
END IF ;
```

```
// Pokud je tank 1 plný
// Zavři ventil SV1
// Jinak
// Otevři ventil SV1
// Konec podmínky IF
// Pokud je tank 2 plný
// Zavři ventil SV2
// Jinak
// Otevři ventil SV2
// Konec podmínky IF
// Pokud je tank 3 plný
// Zavři ventil SV3
// Jina k 
// Otevři ventil SV3
// Konec podmínky IF
// Pokud jsou všechny tanky plné
// Nastav proměnnou plneni
// Nastav proměnnou miseni
// Konec podmínky IF
// Otevři ventil SV4
// Zapni mixer
// Pokud jsou všechny tanky prázdné
// Zavři ventil SV4
// Vypni mixer
 // Nastav proměnnou miseni
```
// Nastav proměnnou vypousteni

// Konec podmínky IF

### **Zdrojový kód funkce Vypouštěni**

```
"SV5" := true; \frac{1}{10} // Otevři ventil SV5
"Timer".TON{ 
                                  // Spusť časovač zpožděného zapnutí Timer
  IN := true,// Spusť odpočet
  PT := 15000 
                                  // Počítej do 15s
  Q \Rightarrow "DB1".timer
                                 // Pokud uplynulo 15s nastav proměnnou timer
\} ;
                                 // Konec časovače
IF "DB1".timer THEN // Pokud časovač odpočítal 15s<br>"SV5" := false; // Zavři ventil SV5
                                 // Zavři ventil SV5
   "Timer".TON{ 
                                 // Spusť časovač zpožděného zapnutí Timer
                                 // Vyresetuj časovač
     IN := false,// Povinná proměnná, určuje odpočítávaný čas v ms
     PT := 15000 
   ) ; 
                                  // Konec časovače
   "DB1". vypousteni := false;
                                 // Nastav proměnnou vypousteni
   "DB1".inicializace := true; // Nastav proměnnou inicializace
END IF;
                                  // Konec podmínky IF
```
### **6.2.7 Zadání příkladu č. 4**

Rozšiřte zadání ze třetího příkladu přidáním HMI panelu. Tento panel bude sloužit k ovládání jednotky a k zobrazení stavu, ve kterém se právě nachází. Podmínkou je aby na sobě byly aplikace pro H MI a program pro řízení jednotky nezávislé a vzájemně do sebe nezasahovaly.

### **6.2.8 Vypracování příkladu č. 4**

Mísící jednotka bude na rozdíl od hydraulické posuvové jednotky ovládaná pouze tlačítkem START. Protože v této úloze ukládáme pomocné proměnné do datového bloku, vymažeme tlačítko START z tabulky symbolických proměnných a vložíme ho do datového bloku.

|       |                        | Name                            |              | Data type   | Start value | Retain | Visible in  Comment     |  |
|-------|------------------------|---------------------------------|--------------|-------------|-------------|--------|-------------------------|--|
|       | $\left  \cdot \right $ | $\overline{\phantom{a}}$ Static |              |             |             |        |                         |  |
| 2     | Koore                  |                                 | inicializace | <b>Bool</b> | false       |        | V                       |  |
|       | 3 <b>1</b>             |                                 | plneni       | <b>Bool</b> | false       |        | M                       |  |
| $4 -$ | $\frac{1}{2}$          |                                 | miseni       | Bool        | false       |        | $\overline{\mathbf{v}}$ |  |
|       | $5$ $\frac{1}{2}$ =    |                                 | vypousteni   | Bool        | false       |        | Ø                       |  |
| $6 -$ | $\blacksquare$         |                                 | timer.       | Bool        | false       |        | ☑                       |  |
|       | K⊡                     |                                 | <b>START</b> | Bool        | false       |        | ☑                       |  |
|       |                        |                                 |              |             |             |        |                         |  |

*Obr. 50: Datový blok* 

Stejně jako u úlohy hydraulické posuvové jednotky vytvoříme dvě obrazovky. Jedna bude sloužit jako menu a druhá k ovládání a zobrazení stavu jednotky.

Obrazovka sloužící jako menu (obr. 51) obsahuje tlačítka "Řízení" a "Konec". Tyto tlačítka jsou nastavena stejným způsobem jako v případě hydraulické posuvové jednotky v kapitole 6.1.8.

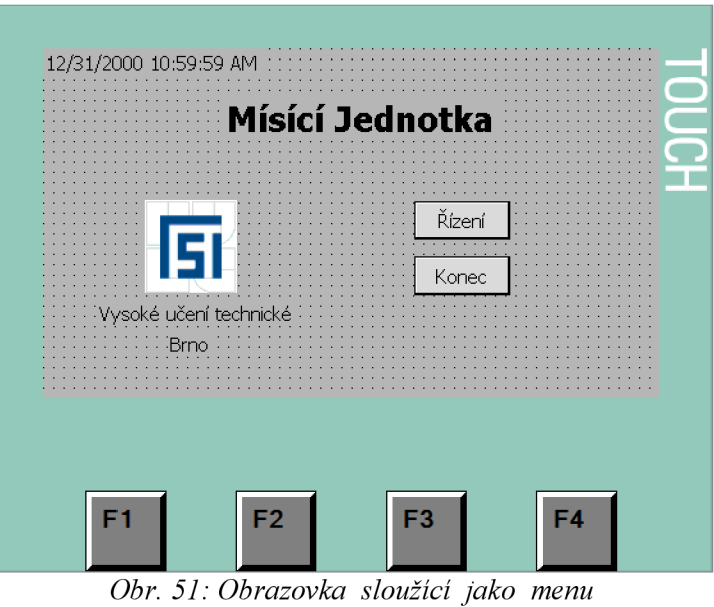

Druhá obrazovka (obr. 52) obsahuje opět schéma jednotky, obsahující "LED diody" zobrazující stav. Ty jsou nastaveny stejným způsobem jako v případě hydraulické posuvové jednotky v kapitole 6.1.8 a to pomocí animace. Dále se zde nachází tlačítko START, které je propojeno s proměnnou START nacházející se v datovém bloku.

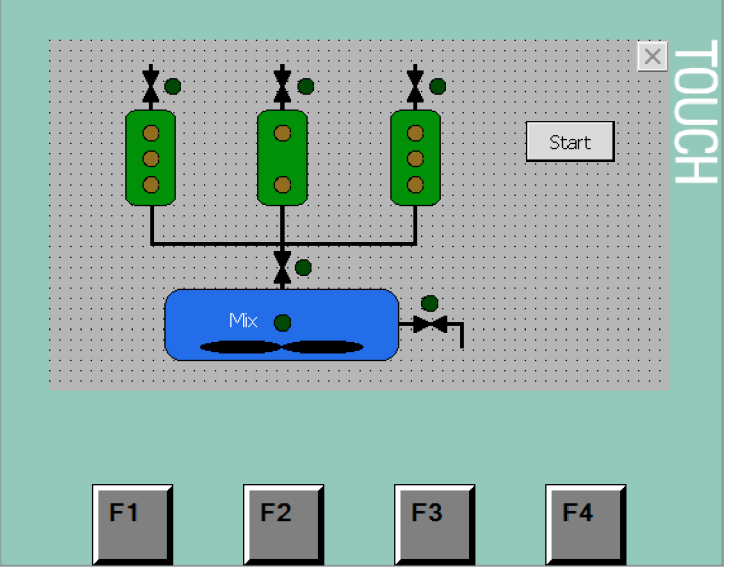

*Obr. 52: Obrazovka sloužící k ovládání a zobrazení stavu jednotky* 

## **ZÁVĚR**

Cílem této bakalářské práce bylo seznámit se s modely soustav technologických procesů, programovatelným automatem Siemens Simatic S7-1200 a vývojovým prostředí TIA Portál vil . Dále pro tyto modely vytvořit programy pro řízení a následně ověřit jejich funkčnost pomocí výše uvedeného programovatelného automatu. Úlohy měly být řešeny pomocí programovacího jazyka strukturovaného textu, u firmy Siemens označeného jako SCL. Dále byla práce rozšířena o začlenění HMI panelu, který slouží jako ovládací a informační prvek.

V první kapitole byly popsány funkce, vstupy a výstupy modelů soustav technologických procesů EDU-mod. Jedná se o model hydraulické posuvové jednotky a mísící jednotky.

Ve druhé kapitole byl představen programovatelný automat Siemens Simatic S7-1200, pomocí kterého jsou modely EDU-mod řízeny. Tato kapitola obsahuje technické parametry a dále popisuje možná rozšíření.

Ve třetí kapitole byl popsán HMI panel Siemens KTP400 Basic color a jeho technické parametry.

Čtvrtá kapitola se zabývá návrhem a realizací desek plošných spojů, pomocí kterých je umožněno bezšroubové připojení EDU- mod modelů k programovatelnému automatu.

Pátá kapitola obsahuje popis vývojového prostředí TIA Portal v11. V této části je popsána instalace samotného programu a jeho updatů včetně aktualizace hardwarového katalogu. Dále je popsána tvorba nového projektu s nastavení všech zařízení a také tvorba jednoduchého programu a jeho nahrání do programovatelného automatu.

V poslední kapitole byly popsány řešení pro zadané EDU-mod modely. Tento popis obsahuje vývojový diagram, symbolickou tabulku a okomentovaný kód programu dané úlohy. Protože tato bakalářská práce byla psána jako podpora k výuce programovatelných automatů, rozhodl jsem se pro lepší pochopení vytvořit ke každé úloze čtyři zadání, které se svou obtížností stupňují od nejlehčího po nejtěžší, přičemž úkolem posledního zadání je rozšíření předchozího zadání o přidání HMI panelu.

## **SEZNAM POUŽITÉ LITERATURY**

- [I] KOHOUT, Luděk. *[Edumat.cz -](http://Edumat.cz) Autorizované kurzy Teco a.s. , pomůcky do odborných učeben a laboratoří* [online], [cit. 2013-03-14]. Dostupné z : <[http://www.edumat.cz/produkty.php?produkt=edumod>](http://www.edumat.cz/produkty.php?produkt=edumod)
- [2] KOHOUT, Luděk. *[Edumat.cz -](http://Edumat.cz) Autorizované kurzy Teco a.s. , pomůcky do odborných učeben a laboratoří* [online], [cit. 2013-03-14]. Dostupné z : <http: //www. edumat. cz/produkty .php?produkt=suport>
- [3] KOHOUT, Luděk. *[Edumat.cz -](http://Edumat.cz) Autorizované kurzy Teco a.s. , pomůcky do odborných učeben a laboratoří* [online], [cit. 2013-03-14]. Dostupné z : <http: //www. edumat. cz/produkty .php?produkt=mixer>
- [4] *S7-1200 CPUs PLC Siemens* [online], [cit. 2013-03-28]. Dostupné z : <[http://www.automation.siemens.com/mcms/programmable-logic-controller/en/simatic-s7](http://www.automation.siemens.com/mcms/programmable-logic-controller/en/simatic-s7-controller/s7-1200/cpu/Pages/Default.aspx) [controller/s7-1200/cpu/Pages/Default.aspx>](http://www.automation.siemens.com/mcms/programmable-logic-controller/en/simatic-s7-controller/s7-1200/cpu/Pages/Default.aspx)
- [5] *Siemens SIMATIC CPU 1214CDC/DC/DC 6ES7214-1HE30-0XB0 20.4-28.8 V/DC im Conrad Online Shop \ 197494* [online], [cit. 2013-03-28]. Dostupné z  $\le$ http://www.conrad.at/medias/global/ce/1000\_1999/1900/1970/1974/197468\_LB\_00 FB.EPS  $1000$ .jpg >
- [6] *Siemens S7-1200 Programmable contoller System Manual* [PDF dokument]. Duben 2012 [cit. 2013-03-28]. Dostupné z : [<http://stestl.etnetera.cz/ad/current/content/data\\_files/automatizacni\\_systemy/mikrosystemy/](http://stestl.etnetera.cz/ad/current/content/data_files/automatizacni_systemy/mikrosystemy/simatic_s71200/manual_s7-1200_2012-04_en.pdf)  simatic\_s71200/manual\_s7-1200\_2012-04\_en.pdf >
- [7] *Prospekt Simatic S7-1200* [PDF dokument], [cit. 2013-03-28]. Dostupné z : <[http://stestl.etnetera.cz/ad/current/content/data\\_files/automatizacni\\_systemy/mikrosystemy/](http://stestl.etnetera.cz/ad/current/content/data_files/automatizacni_systemy/mikrosystemy/simatic_s71200/brochure_s7-1200_2012_cz.pdf)  [simatic\\_s71200/brochure\\_s7-1200\\_2012\\_cz.pdf](http://stestl.etnetera.cz/ad/current/content/data_files/automatizacni_systemy/mikrosystemy/simatic_s71200/brochure_s7-1200_2012_cz.pdf) >
- [8] *Simatic HMI Panels, Operator panels to suit all demands* [PDF dokument], [cit. 2013-04-02], Dostupné z : [<http://www.automation.siemens.com/salesmaterial-as/brochure/en/brochure\\_panels\\_en.pdf>](http://www.automation.siemens.com/salesmaterial-as/brochure/en/brochure_panels_en.pdf)
- [9] *Basic panely Industry Automation & Drive Technologies Siemens* [online], [cit. 2013-04-02]. Dostupné z : [<http://stestl.etnetera.cz/ad/current/index.php?vw=0&ctxnh=2bc5272a29&ctxp=home >](http://stestl.etnetera.cz/ad/current/index.php?vw=0&ctxnh=2bc5272a29&ctxp=home)
- [ 10] *Simatic HMI KTP400 Basic color* [online]. [cit. 2013 -04-02]. Dostupné z : [<http://www.automatyka.siemens.pl/Images\\_industry/Images\\_IIAIDT/ktp400](http://www.automatyka.siemens.pl/Images_industry/Images_IIAIDT/ktp400-basic-color-600.jpg) [basic-color-600.jpg>](http://www.automatyka.siemens.pl/Images_industry/Images_IIAIDT/ktp400-basic-color-600.jpg)
- [II] *Totally Integrated Automation Portal Industry Automation & Drive Technologies Siemens*  [online], [cit. 2013-04-09]. Dostupné z : [<http://stestl.etnetera.cz/ad/current/index.php ?vw=0&ctxnh=2416f2e791&ctxp=home>](http://stestl.etnetera.cz/ad/current/index.php%20?vw=0&ctxnh=2416f2e791&ctxp=home)
- [12] *Siemens Industry Online Support* [online], [cit. 2013-04-09]. Dostupné z : <[http://support.automation.siemens.com/WW/llisapi.dll?](http://support.automation.siemens.com/WW/llisapi.dll?func=cslib.csinfo&lang=en&objid=58112582&caller=view)  $func = cslib.csinfo \& lang = en \& objid = 58112582 \& caller = view >$

[13] MARADA , Tomáš. *Programovatelné automaty, časový chod programu, norma IEC-61131, jazyky* [PDF dokument]. Říjen 2011 [cit. 2013-04-09]. Dostupné z : <[https://www.vutbr.cz/elearning/mod/resource/view.php?id= 196170>](https://www.vutbr.cz/elearning/mod/resource/view.php?id=%20196170)